# AFTER THE SHUTTER CLOSES II

John Flake

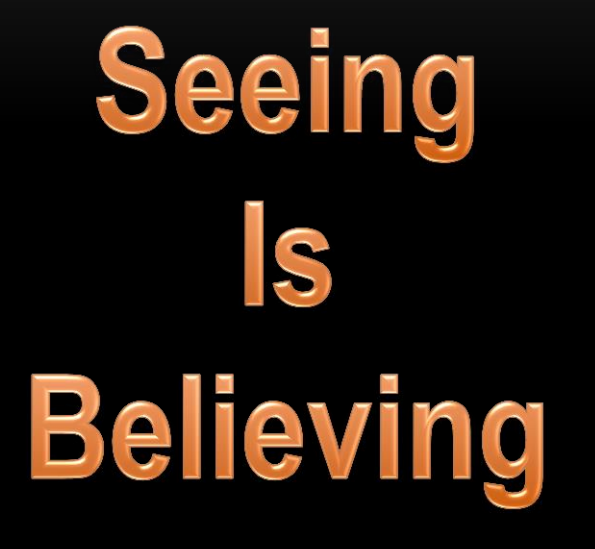

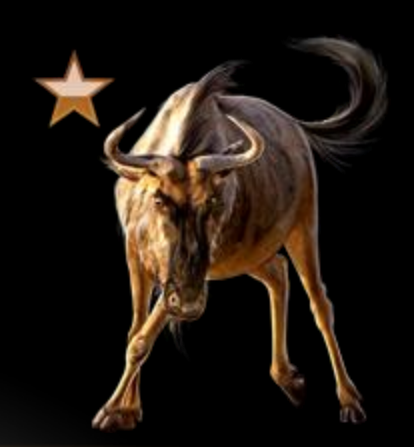

# LIGHTROOM IS

- the only post-processing application most photographers will ever need.
	- Asset Management
	- Post Processing
	- Editor Integration
	- Output Management
- Lets Start with a Review

#### REVIEW - IMPORT

- Camera Card
	- Embedded Previews
- Prepare Catalog Import
	- Set 1.1 Preview
	- Name Photos
	- Name Destination Folder
- Lightroom Import
	- Folder
		- Raw Image
	- Catalog Database
		- Raw Image Location
		- Metadata
	- Preview Database
		- Create Preview
	- Display Preview

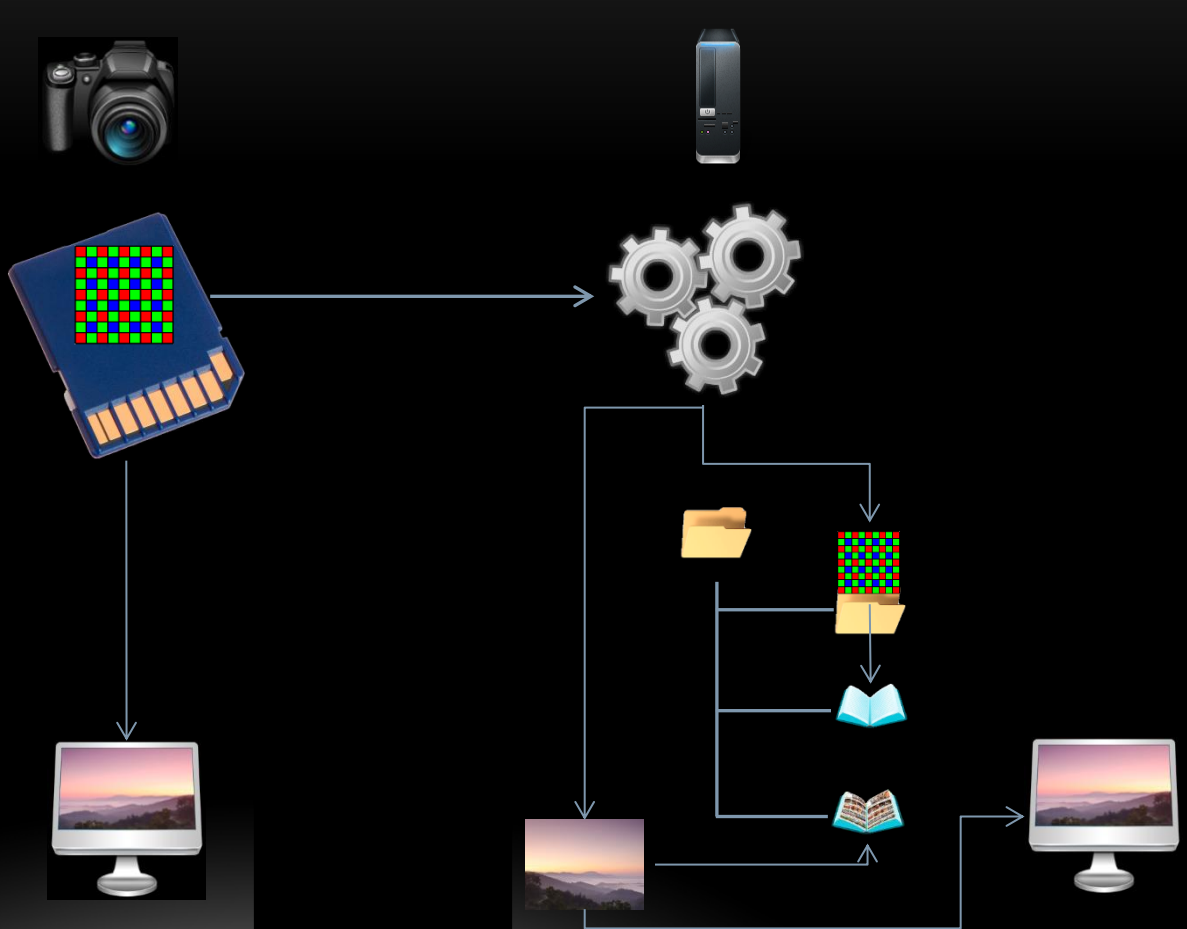

# REVIEW – PROCESS FLOW

- RAW Processing is a Nondestructive Process
	- Negative
	- Metadata
	- Previous Processes
- 

- Produce Output
- Add Processes or Metadata

# REVIEW – WORKFLOW

- Capture
- Import
	- Preview Size
	- Renaming
	- Location
- Organize
	- Select, Categorize, Group, Stack
	- Add metadata
- Search
- Develop & Retouch
- Export

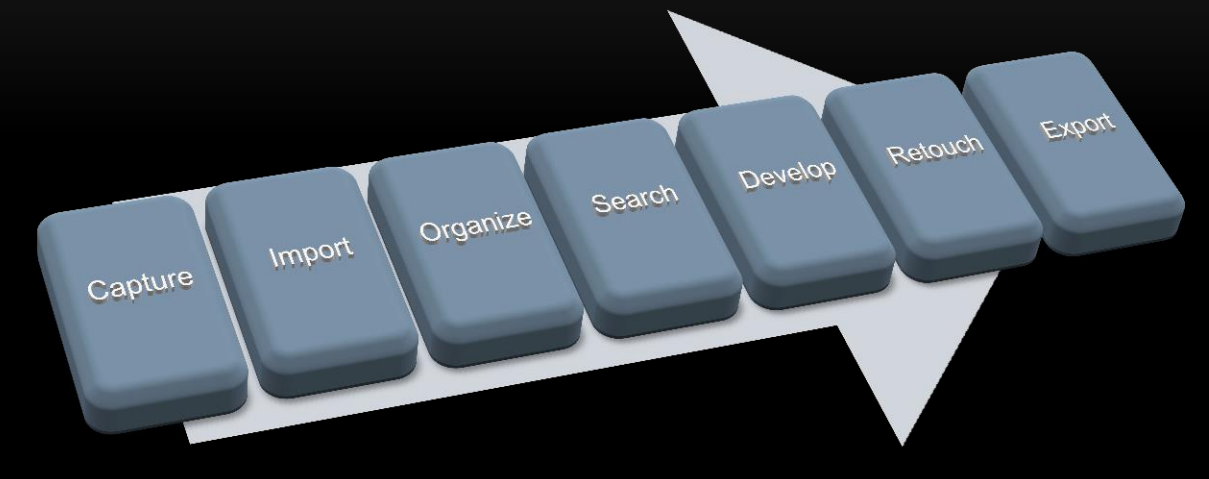

# TODAYS TOPICS

- Library
	- Keywords
	- Lineage
	- Interoperability
- Develop
	- Better Black and Whites
	- Spot Removal
	- Radial Filters
	- Soft Proofing

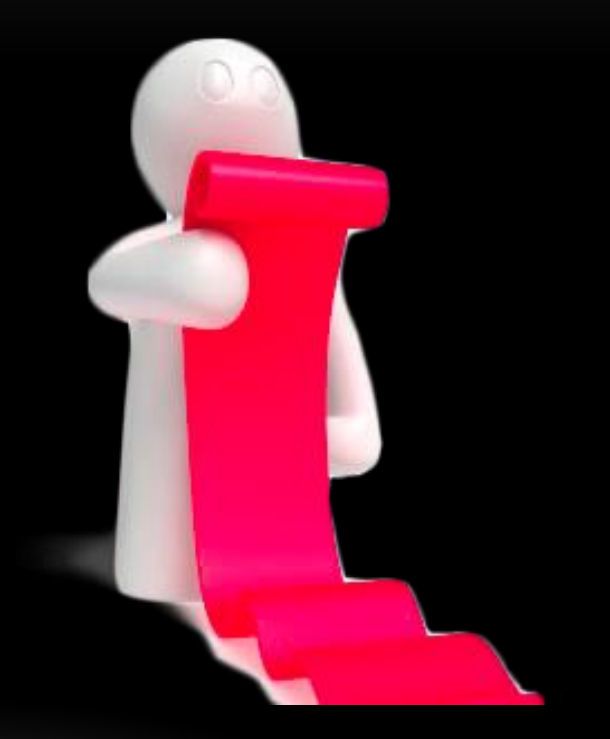

#### ORGANIZE – KEYWORDS

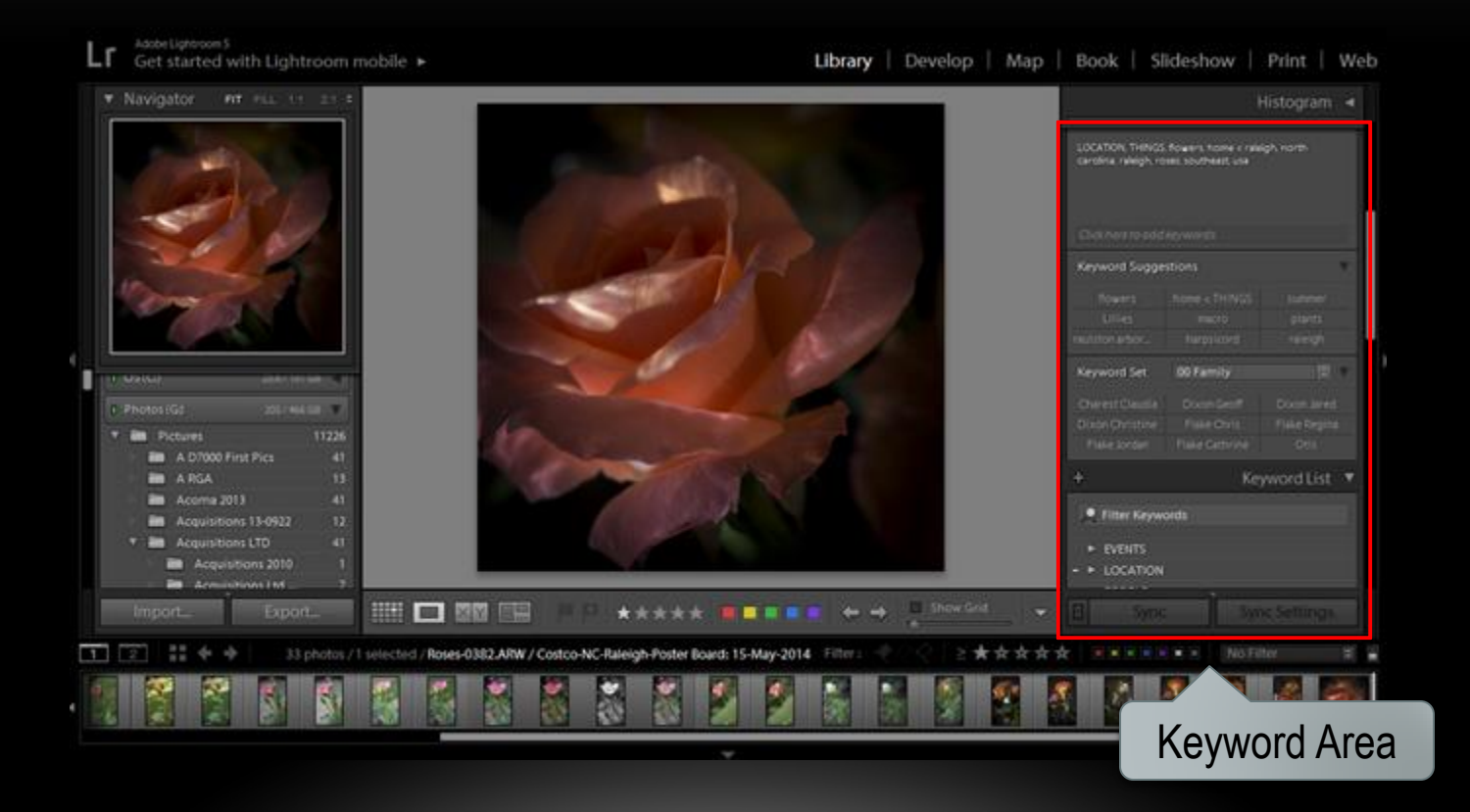

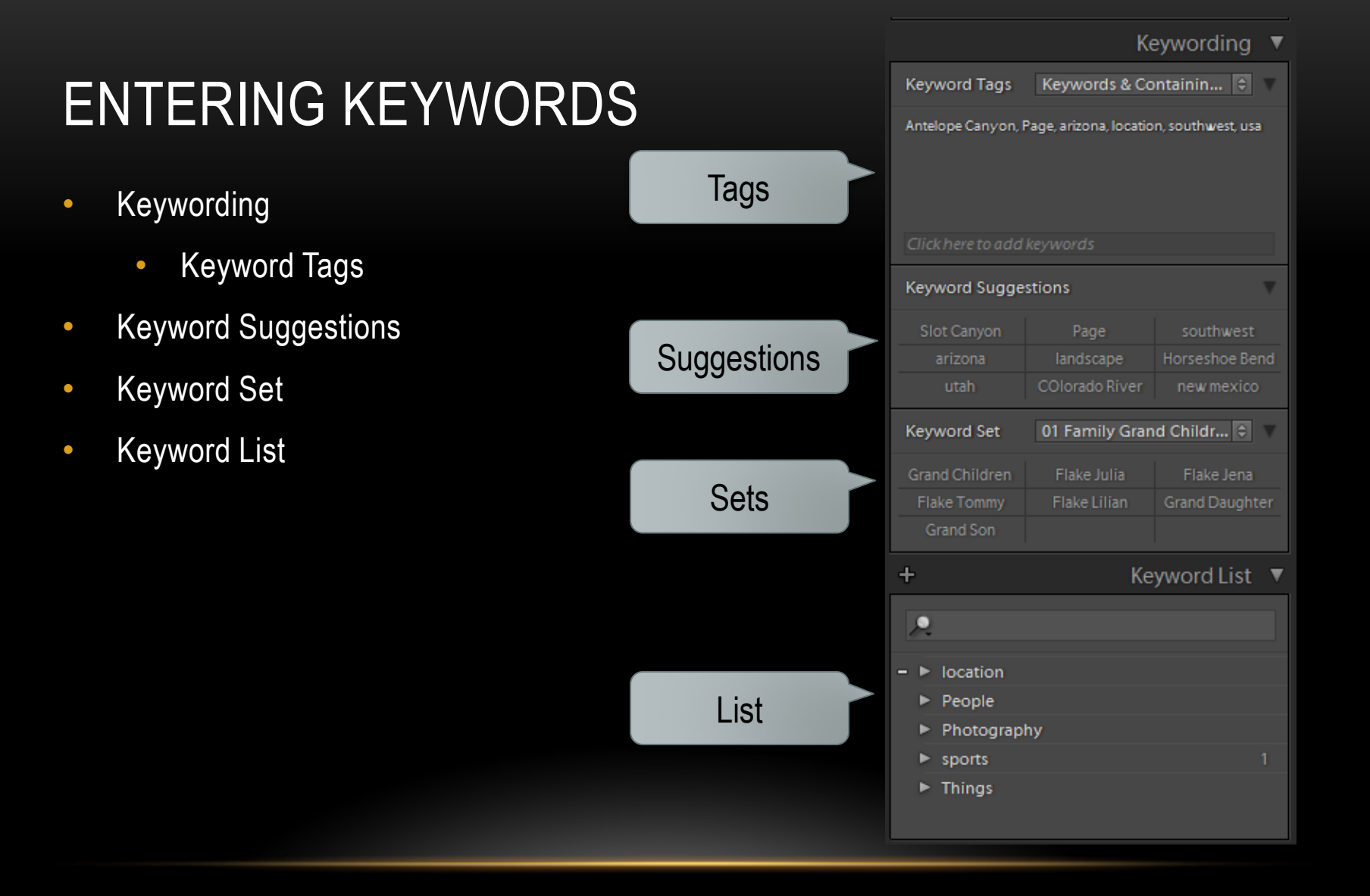

#### KEWORDING

- Keyword Tags
	- Enter Keywords
	- Keywords & Containing Keywords
	- Will Export
- Keywords relate to all Selected Photos

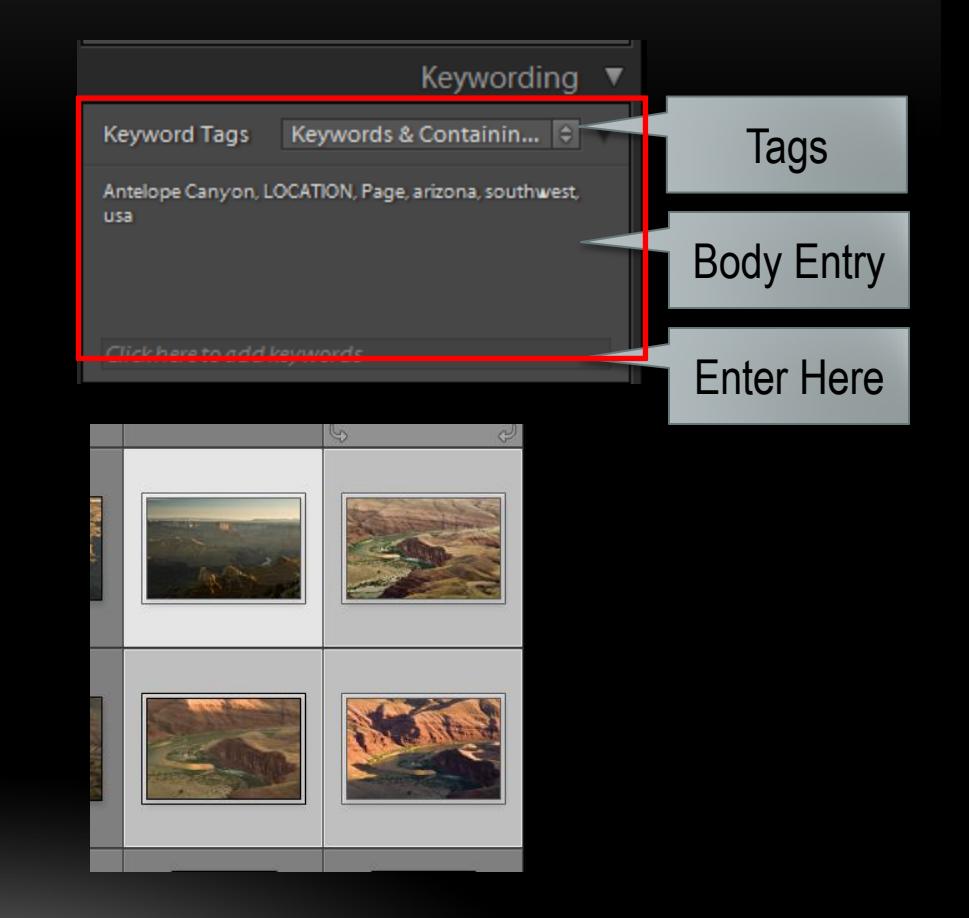

- Enter Keywords
	- Current Keywords Display
	- Enter Key Words Separate by comma

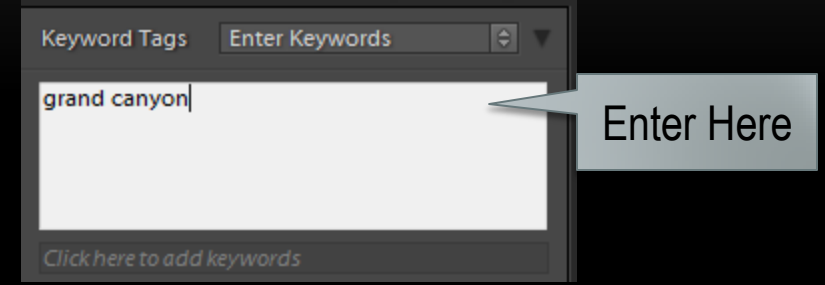

- Keywords & Containing Keywords
	- Current Keywords Display
		- Note LOCATION
	- Keywords Entered in Box Below

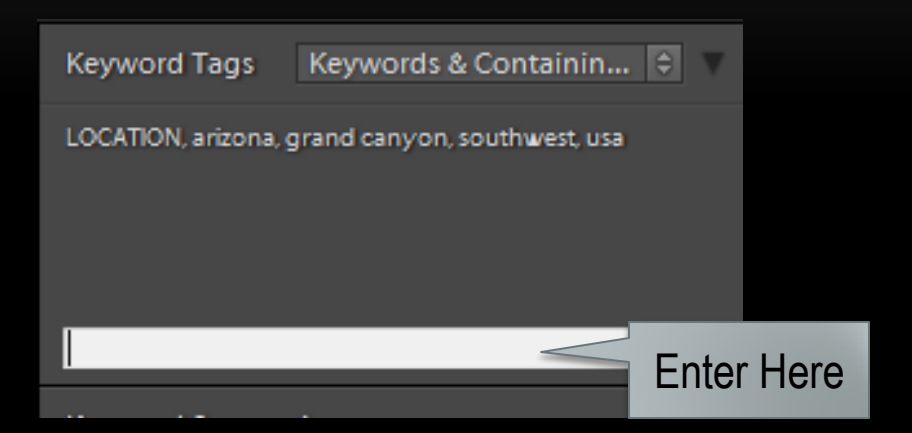

- Will Export
	- Current Keywords Display
		- LOCATION not included
	- Keywords Entered in Box Below
- LOCATION is a container only

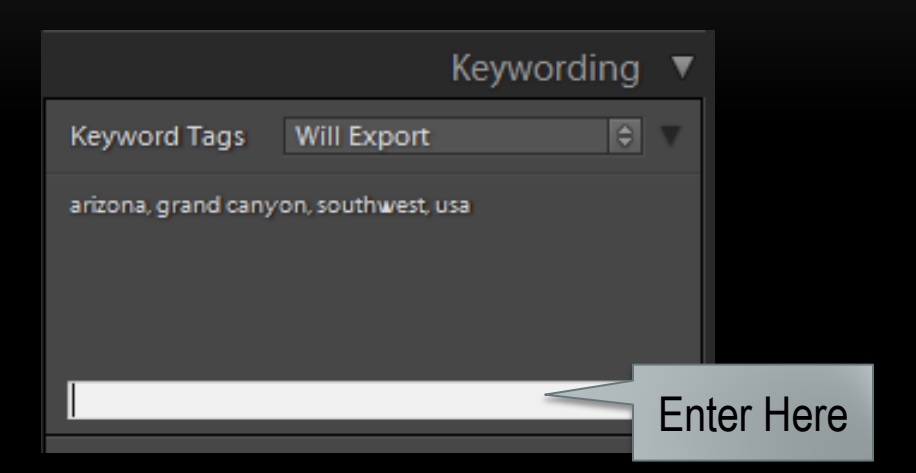

#### ENTERING KEYWORDS MANUALLY

- Enter when Importing Depreciated
- In Library Module
- Positives
	- Easy
	- Free Form
- Negatives
	- More Keystrokes
	- Case make a difference
	- No Hierarchy

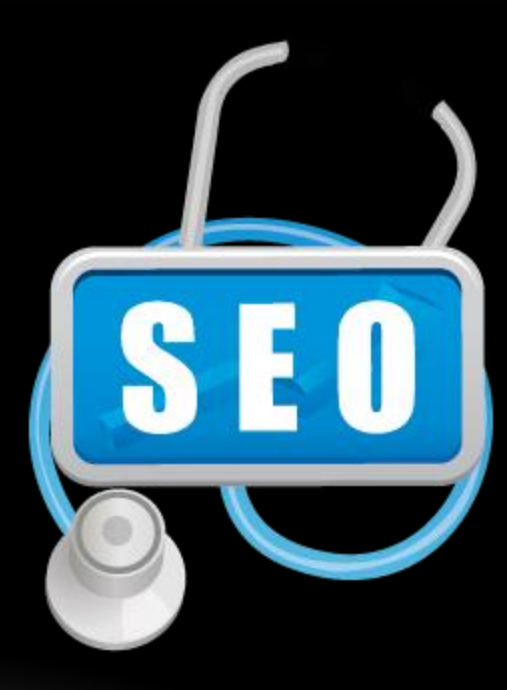

- Keyword Suggestions
	- Already Exist
	- Used on Photos near Selected
	- Click on Word to Enter

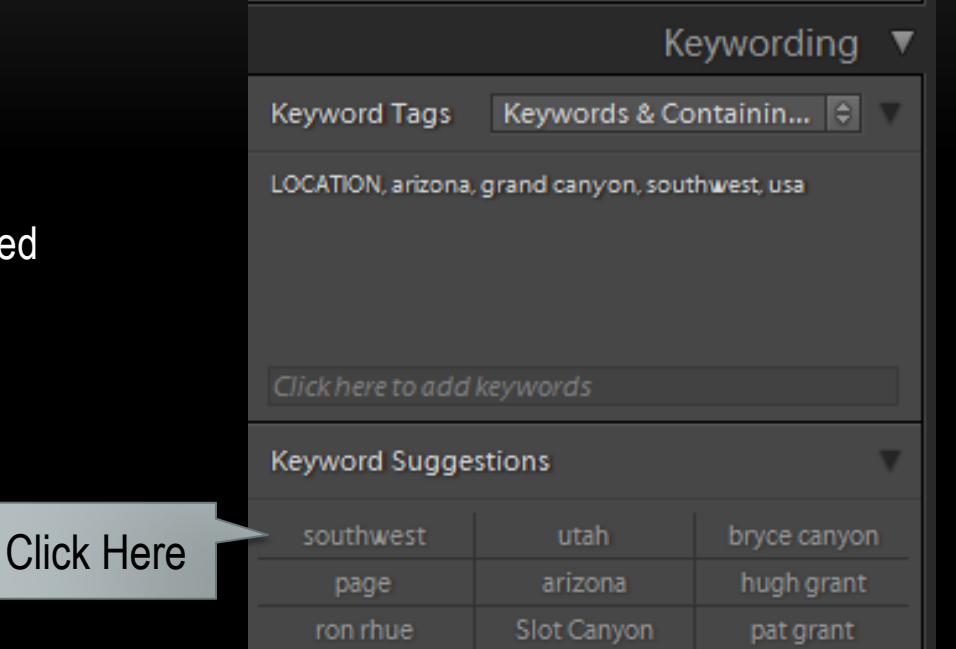

- Keyword Sets
	- Recent Keywords
	- Adobe Supplied
		- Outdoor Photography
		- Portrait Photography
		- Wedding Photography
	- Custom Sets
	- Click Keyword to Add

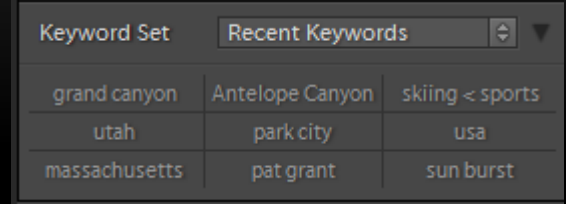

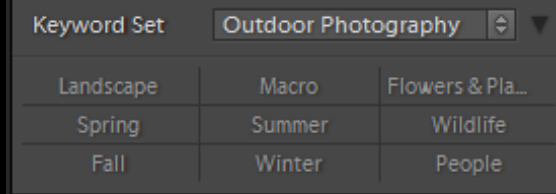

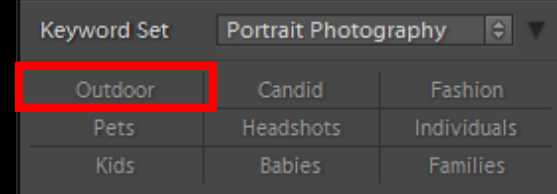

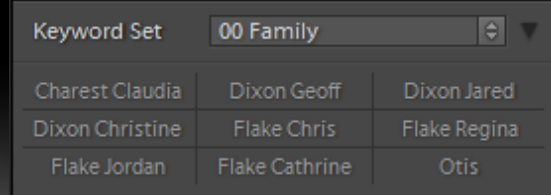

- Keyword List
	- Structured Hierarches
	- No Miss Typing
	- Inserts Complete Hierarchy in Selected Photos
	- Exclusions
	- Synonyms

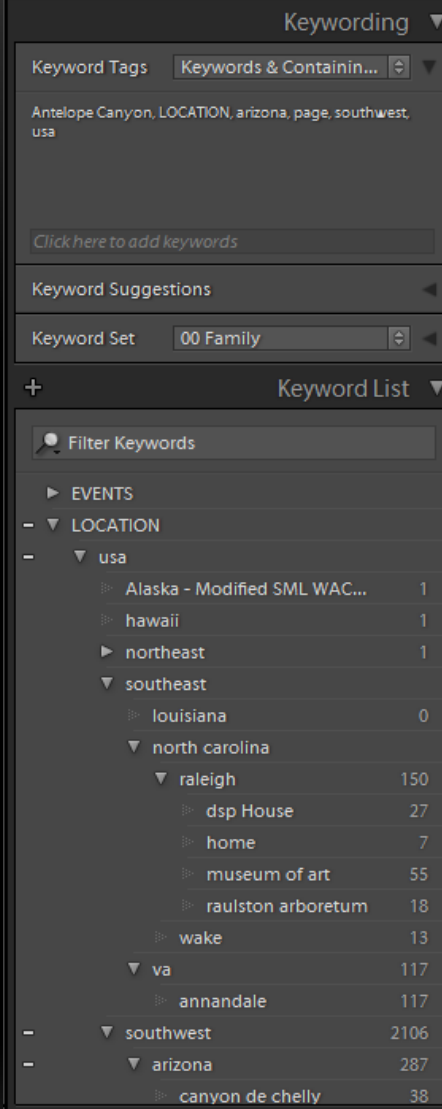

# KEYWORD TAGS

- Enter or Edit Keyword Tag
	- Add Synonyms
	- Include on Export
	- Export Contains Keywords
	- Export Synonyms
- Place holder

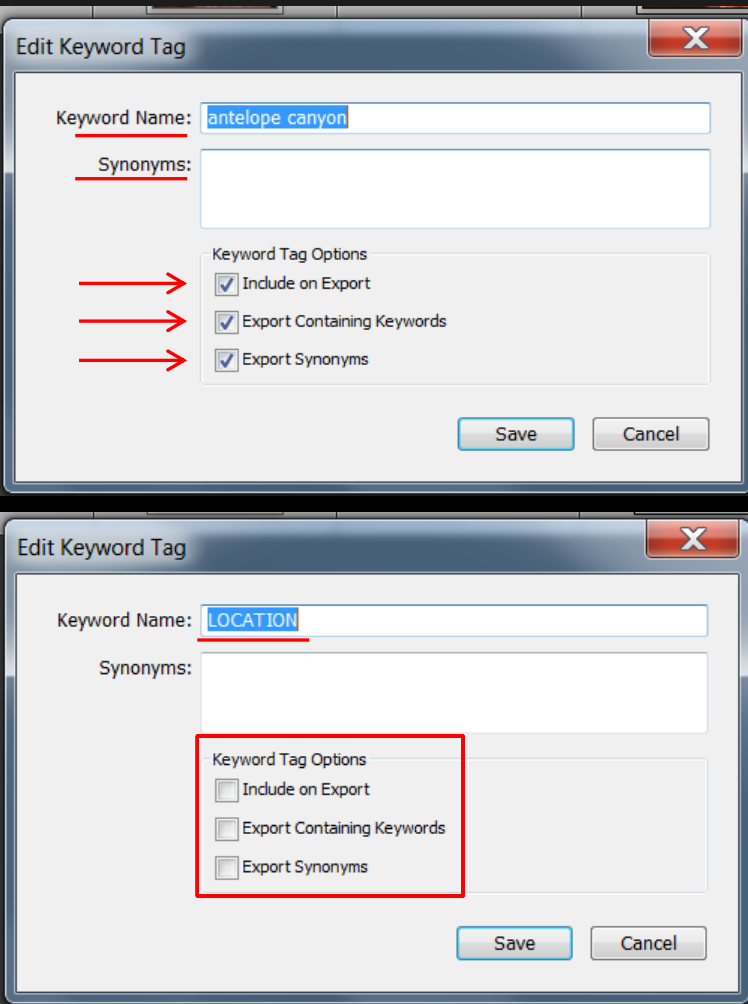

#### WHY KEYWORDS

- To Find a Photo
- Stock Photo Search
- Photo Sharing Site Flickr

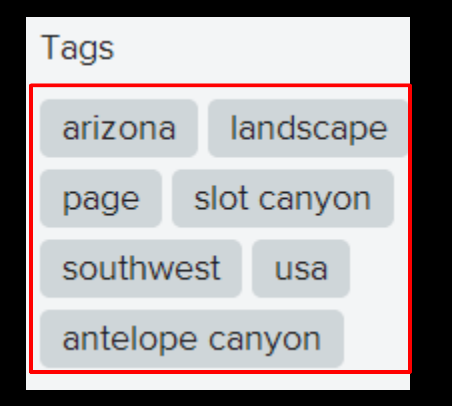

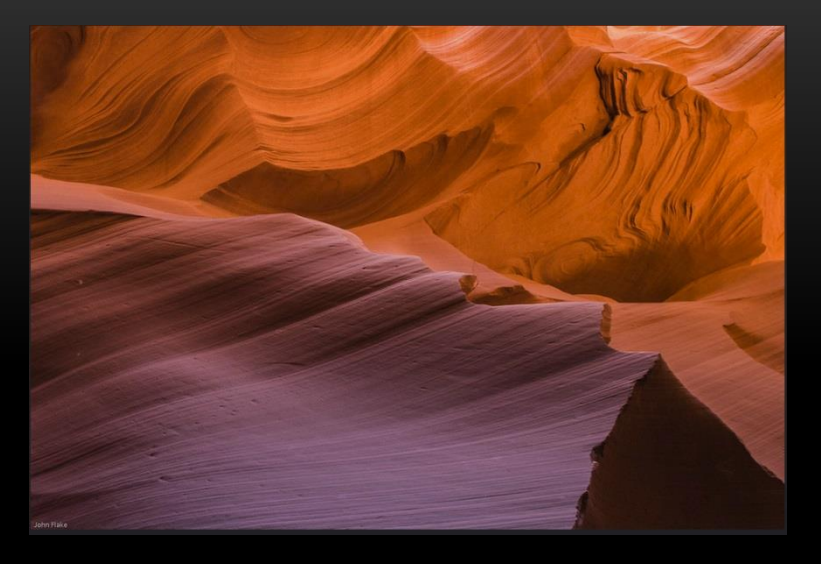

#### **Purple Rock**

Antelope Canyon is a slot canyon in the American Southwest. It is located on Navajo land near Page, Arizona. Antelope Canyon includes two separate, photogenic slot canyon sections, referred to individually as Upper Antelope Canyon and Lower Antelope Canyon or The Corkscrew This is in Lower Antelope.

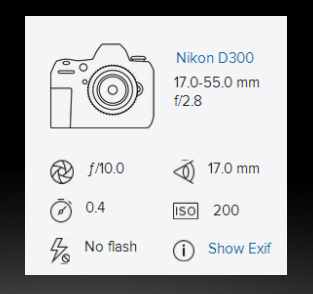

## CONTROL VOCABULARY

- Controlled vocabulary schemes mandate the use of predefined, authorised terms that have been preselected by the designer of the vocabulary, in contrast to natural language vocabularies
- Resources
	- [Open Source Lightroom Project](http://lightroom-keyword-list-project.blogspot.gr/) free
	- [Photo Keywords](http://www.photo-keywords.com/)
	- [Control Vocabulary](http://www.controlledvocabulary.com/products/lightroom.html)
	- [D65 Keyword List](http://www.d-65.com/downloads.html)
	- [Keyword Catalog](http://www.keyword-catalog.com/)

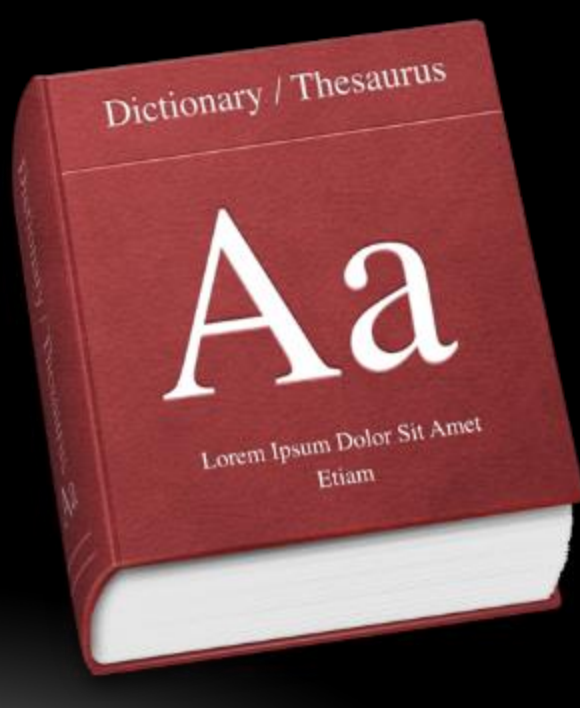

#### KEYWORD RECOMMENDATION

- Enter Keywords in Library Module
- Use Set
- Use Keyword Hierarchies

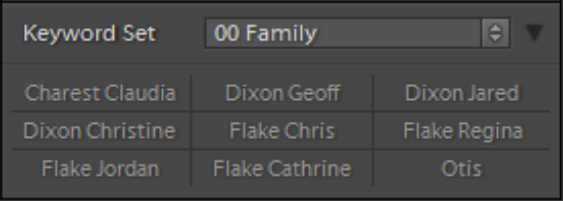

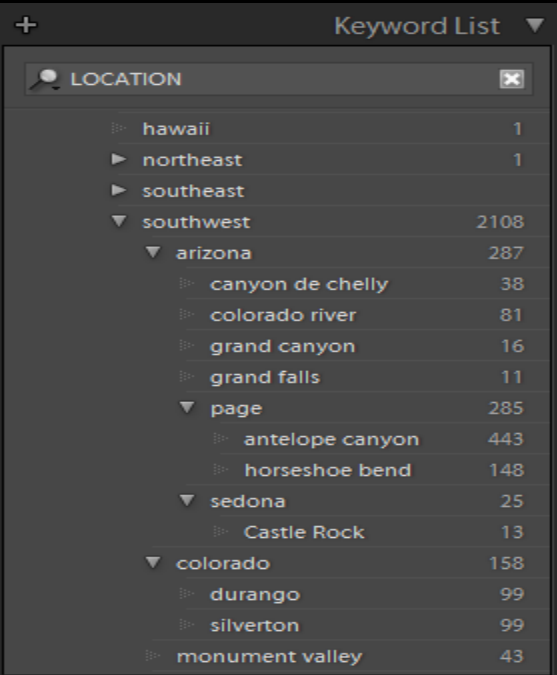

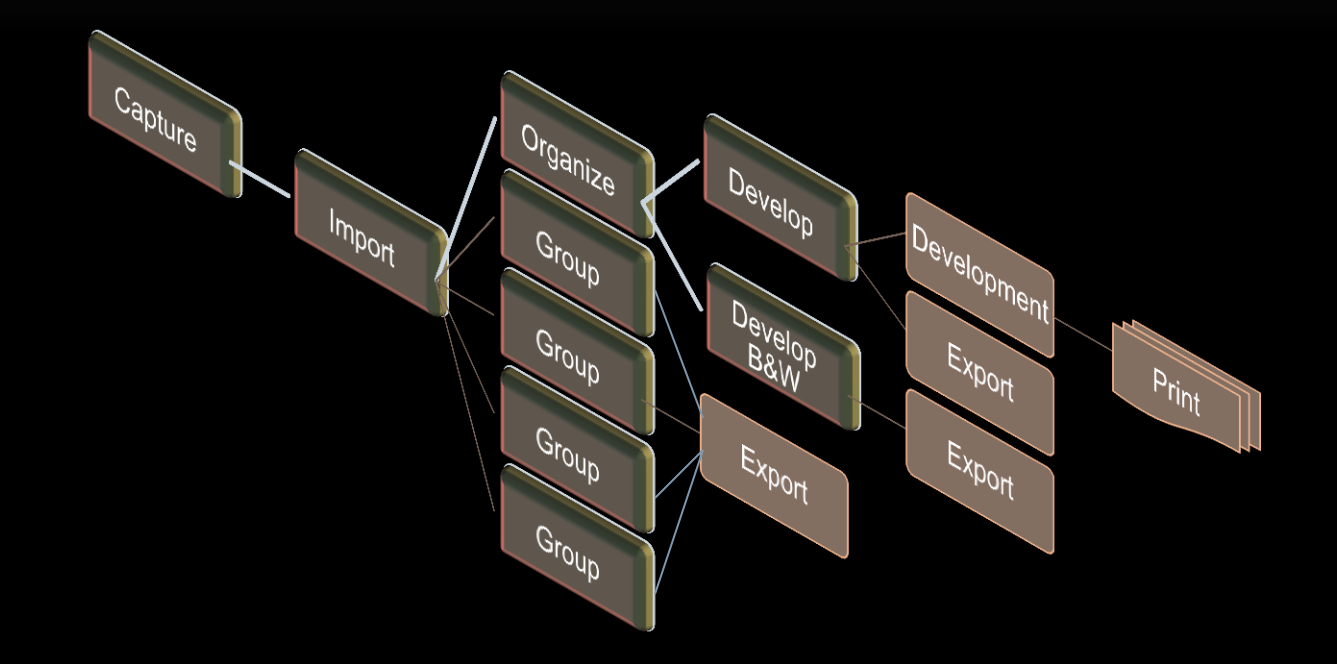

a sequence of photos each of which is considered to have evolved from its predecessor.

- Folder
	- Imported Image
- Catalog
	- Pointer to Imported Image
	- Metadata
	- Development Steps
	- Metadata Changes
	- Actions Taken
	- Pointer to Virtual Copies

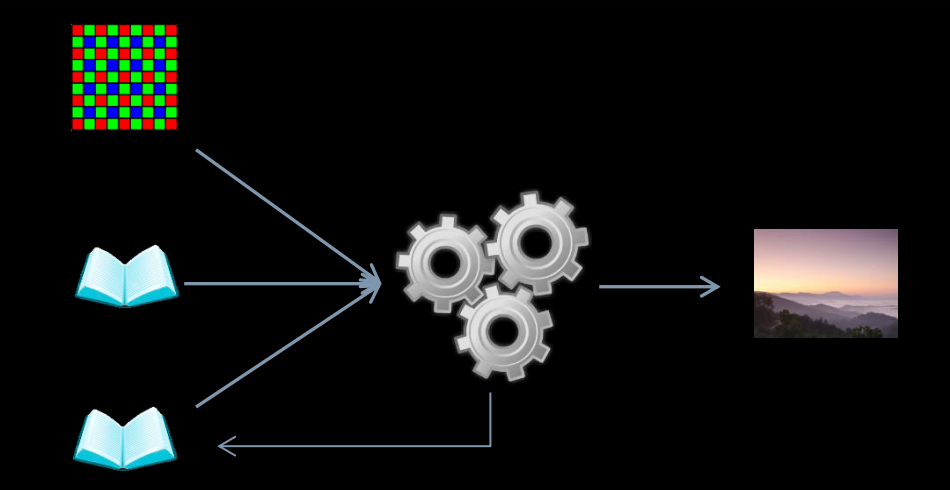

- Virtual Copies
	- Current State Value
	- Branch to Difference
	- Consist of
		- Pointer to Original at then current state

Capture

Organize

Group

Group

Group

 $G_{\text{roup}}$ 

Import

Develop

Develop B&W

Export

Development

Export

 $E_{Xp_{01}}$ 

**Print** 

- Pointer to Metadata
- Pointer to Development **Steps**
- Multiple Outputs
- Physical Copies
	- External Edit

- Stack
	- Create Ordered Relationship
	- Top Image Represents Group
	- Expand Stack to All Images or Collapse to One
- Contents
	- Panoramas
	- HDR
	- Reducing Footprint

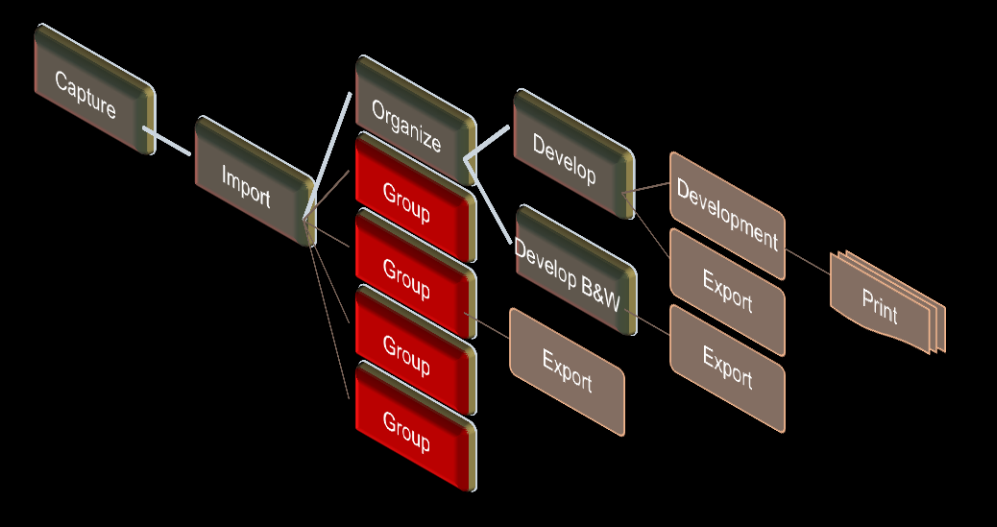

- Snapshots
	- Pointer to Then Current State
	- Return Point
- Use to Quickly Return to Prior State

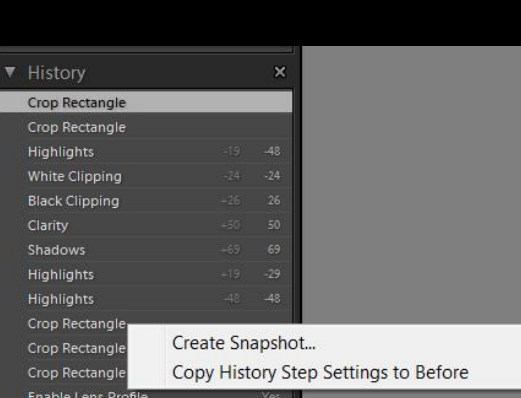

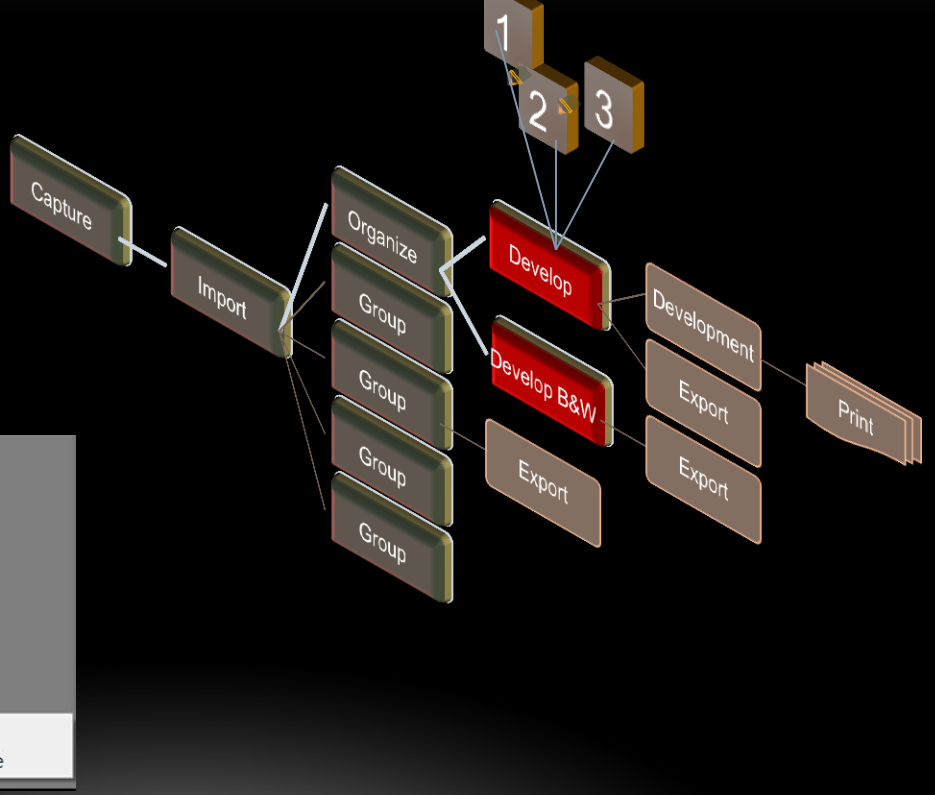

#### LINAGE RECOMMENDATIONS

- Minimize Dead End Branches
	- Physical copies
	- Returns from External Editors \*

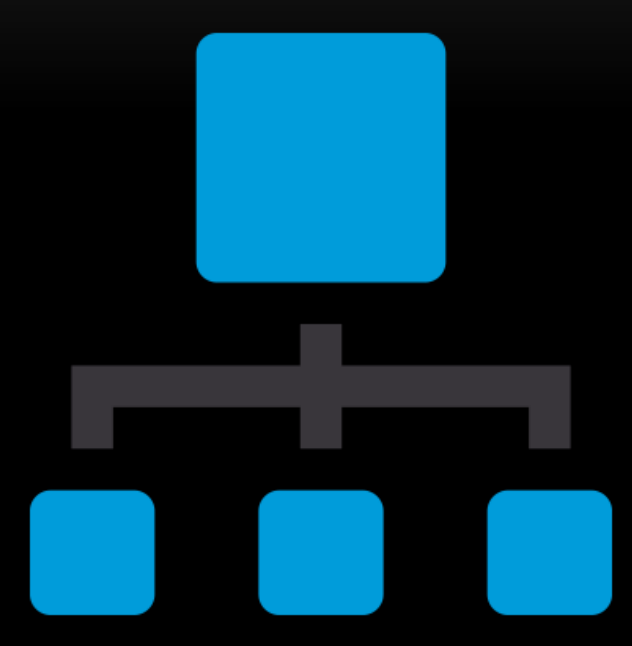

# **INTEROPERABILITY**

- Photoshop
- Photomatrix Pro
- Nix
- Plug-In

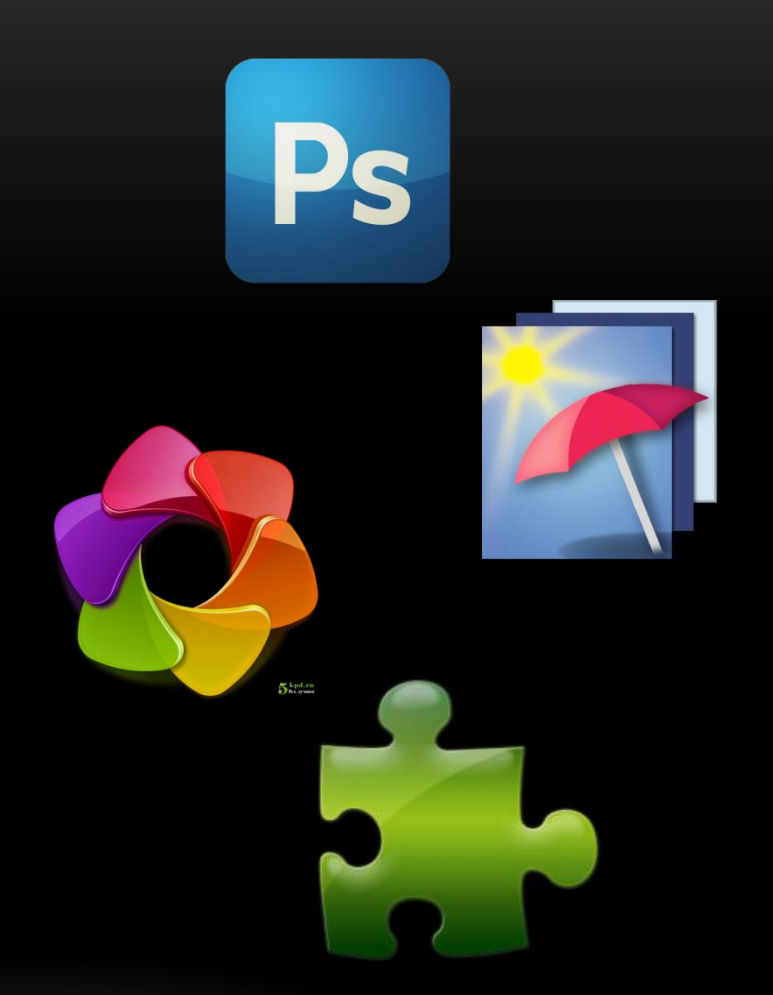

# **INTEROPERABILITY** – PHOTOSHOP

- Right Click on Photo
	- Select Edit in Adobe Photoshop CS6
	- Edit a Copy with Lightroom Adjustments
		- Current State
	- Edit a Copy
		- Make Copy Original Version
	- Edit Original
		- Original Version or this file if Previously Edited
- Save in Photoshop saves back to Lightroom
	- Filename-Edit.tif

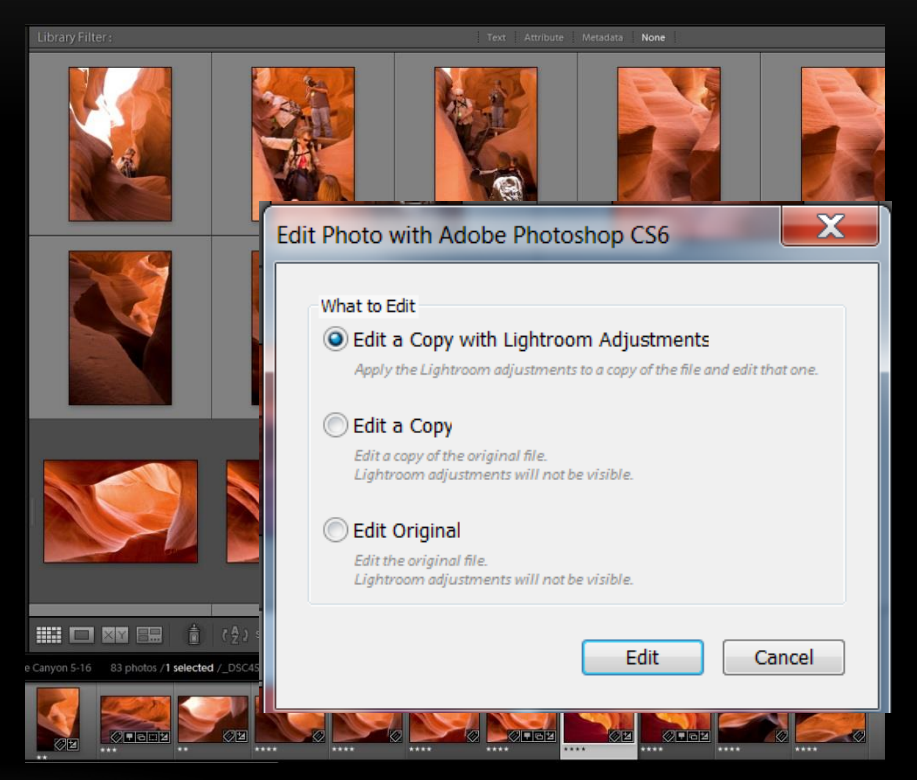

# **INTEROPERABILITY** – PHOTOSHOP

- Preferences External Editing
	- File Format
	- Color Space
	- Bit Depth
	- Resolution
- Control Stacking
- Edit Format
- Custom Template

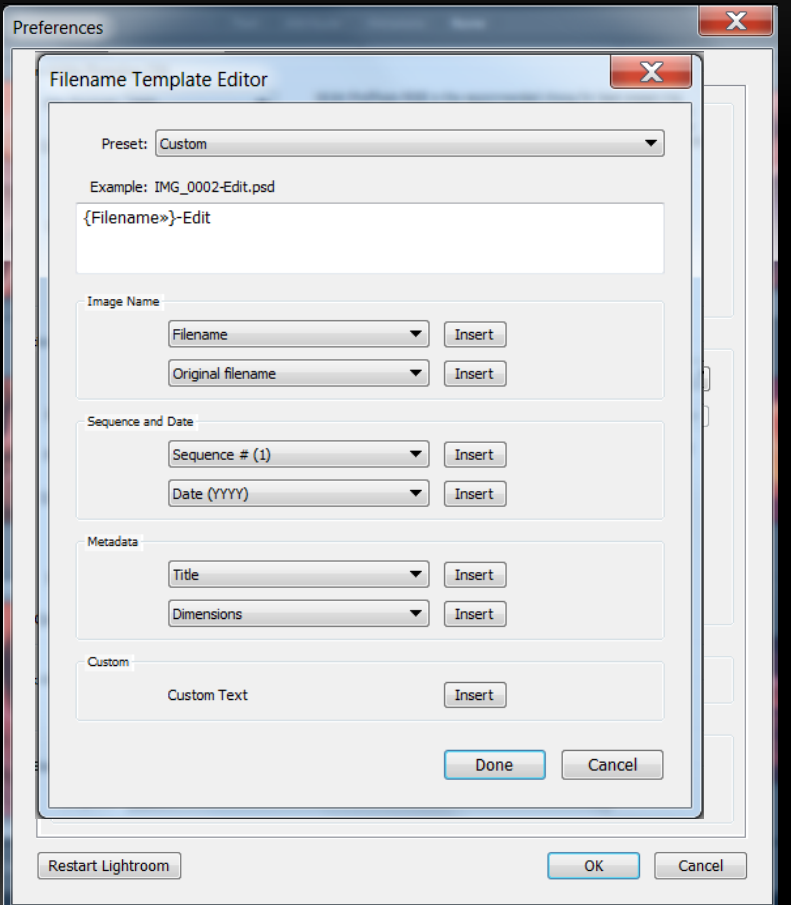

# **INTEROPERABILITY** – PHOTOSHOP & OTHERS

- Custom Differences with Photoshop or Other Editor
	- Alternate Editor Changes
	- Save Preset

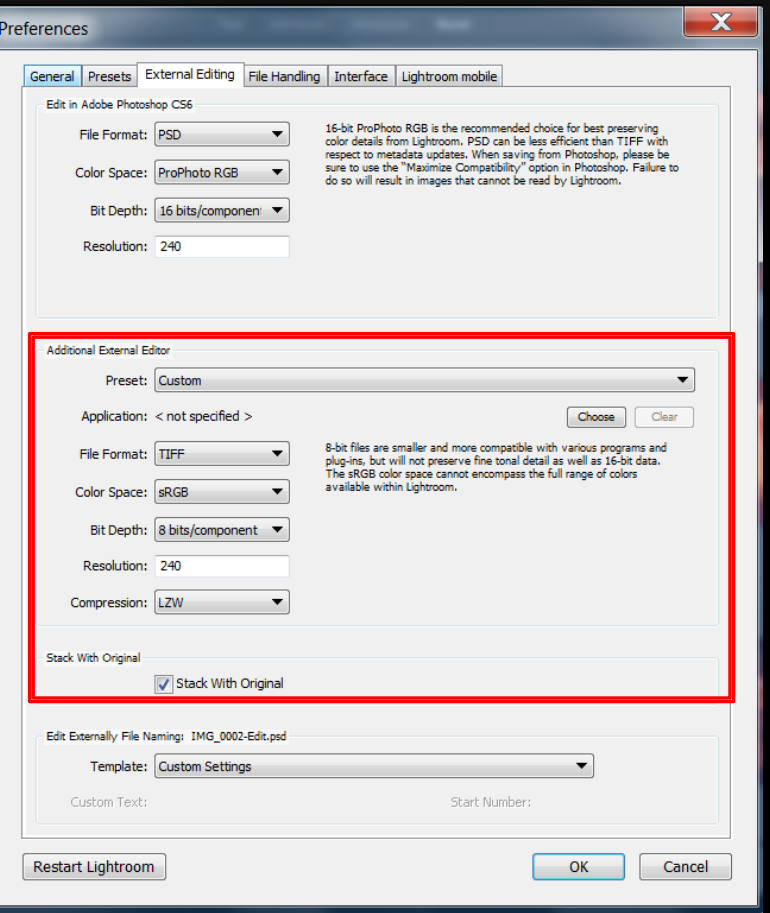

# **INTEROPERABILITY** – PHOTOSHOP & OTHERS

- Custom Editors
	- Analogue Efex Pro 2
	- Color Efex Pro 4
	- Dfine 2
	- Sharpener Pro 3
	- Silver Efex Pro 2
	- Vivexa 2

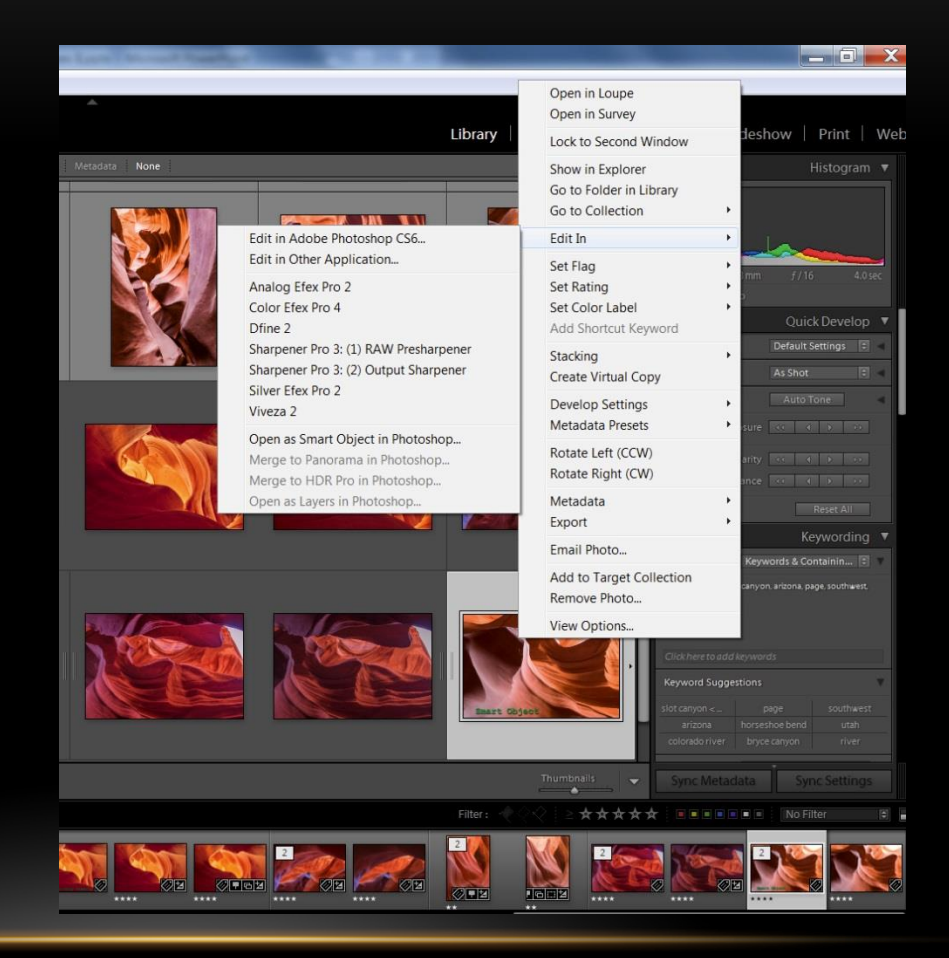

#### **INTEROPERABILITY** – OTHERS AS PLUG-IN

- Custom Editors
	- HDR Efex Pro 2
	- Photomatrix Pro
- Export Creates .tif copy first

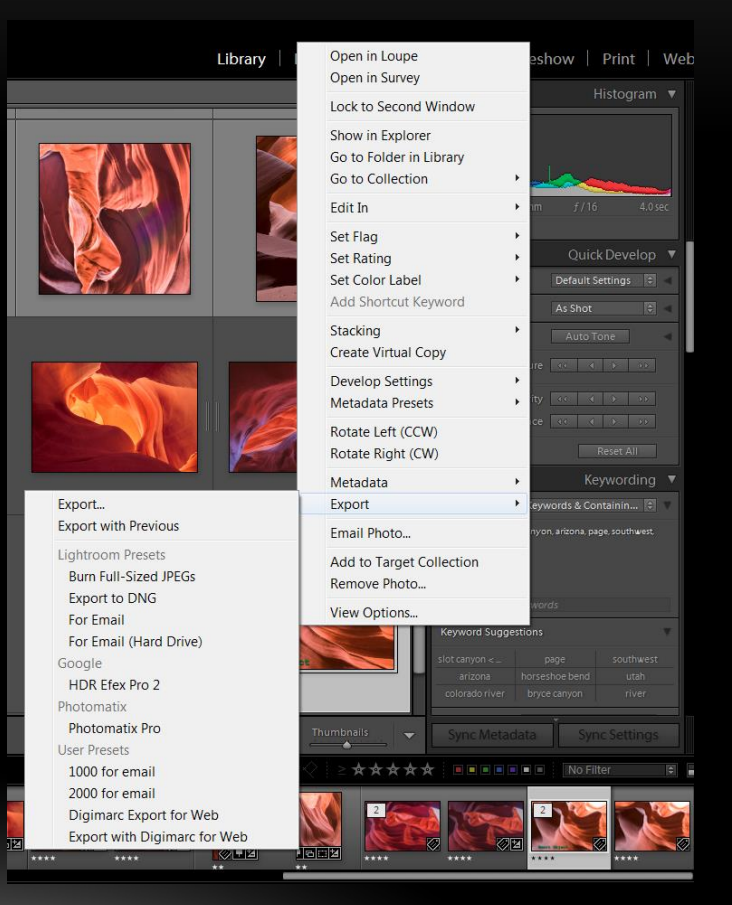

## **INTEROPERABILITY** – PLUG-IN

- Jeffery Friedl's Focal-length Plot
- Publishing Services
	- Flikr
	- Costco
	- Shutterfly
	- Facebook
- Use for Automation and Reduce Copies

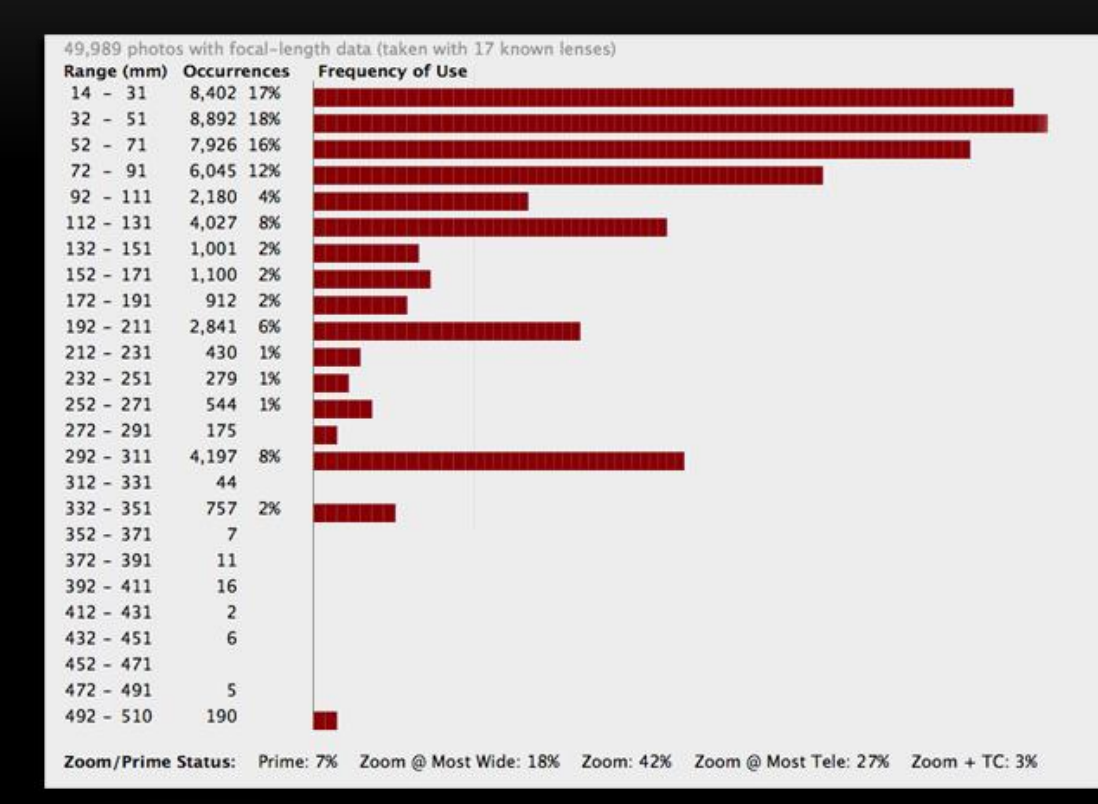

#### INTEROPERABILITY RECOMMENDATIONS

• Best Practice Minimize Dead-end Branches

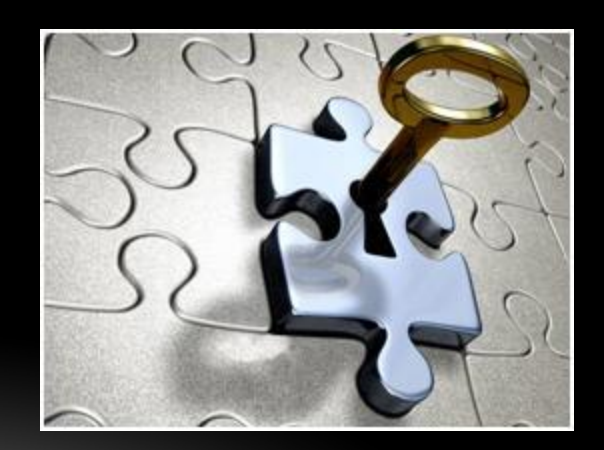
#### BETTER BLACK AND WHITES

- Set Starting Point
- Switch to Black and White
- Adjust
	- High Contrast
	- High Detail
- Split Toning
- Selective Coloring

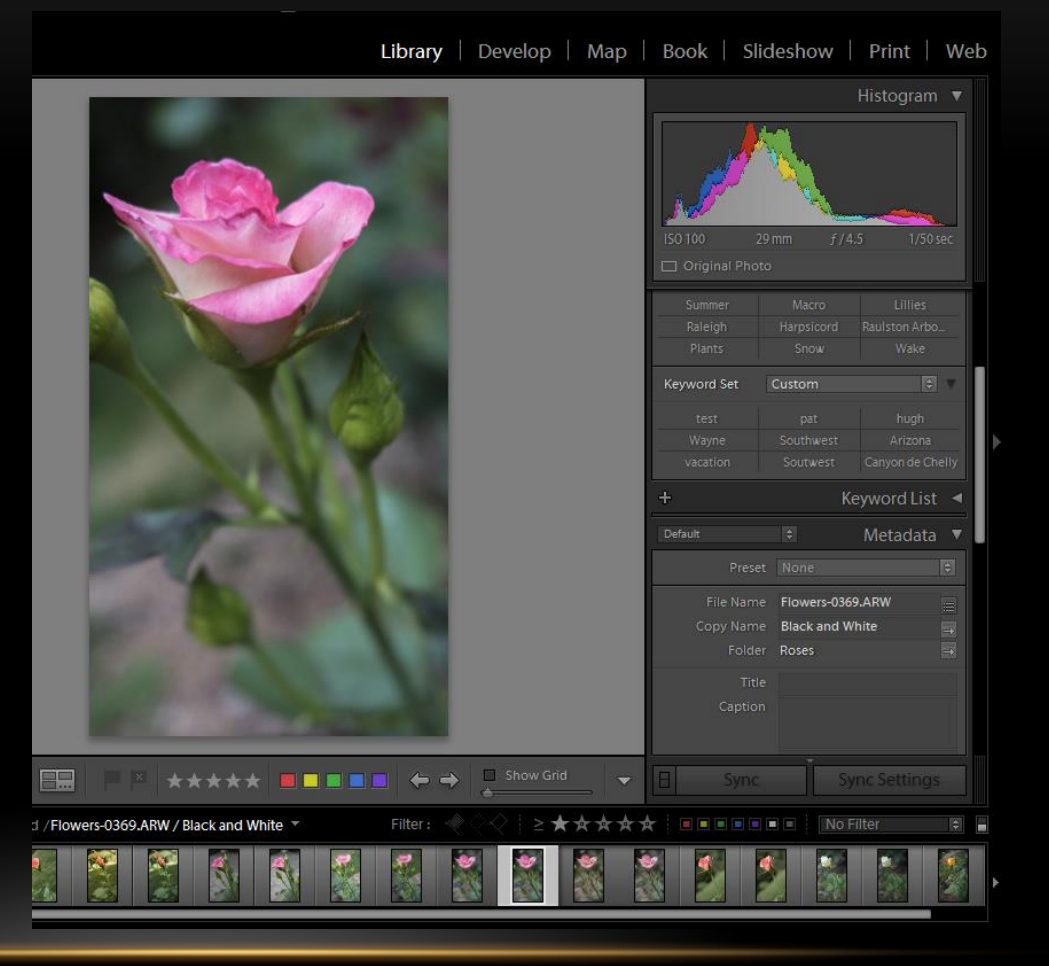

#### MAKE A VIRTUAL COPY

- Make a Virtual Copy
- Name it Black and White

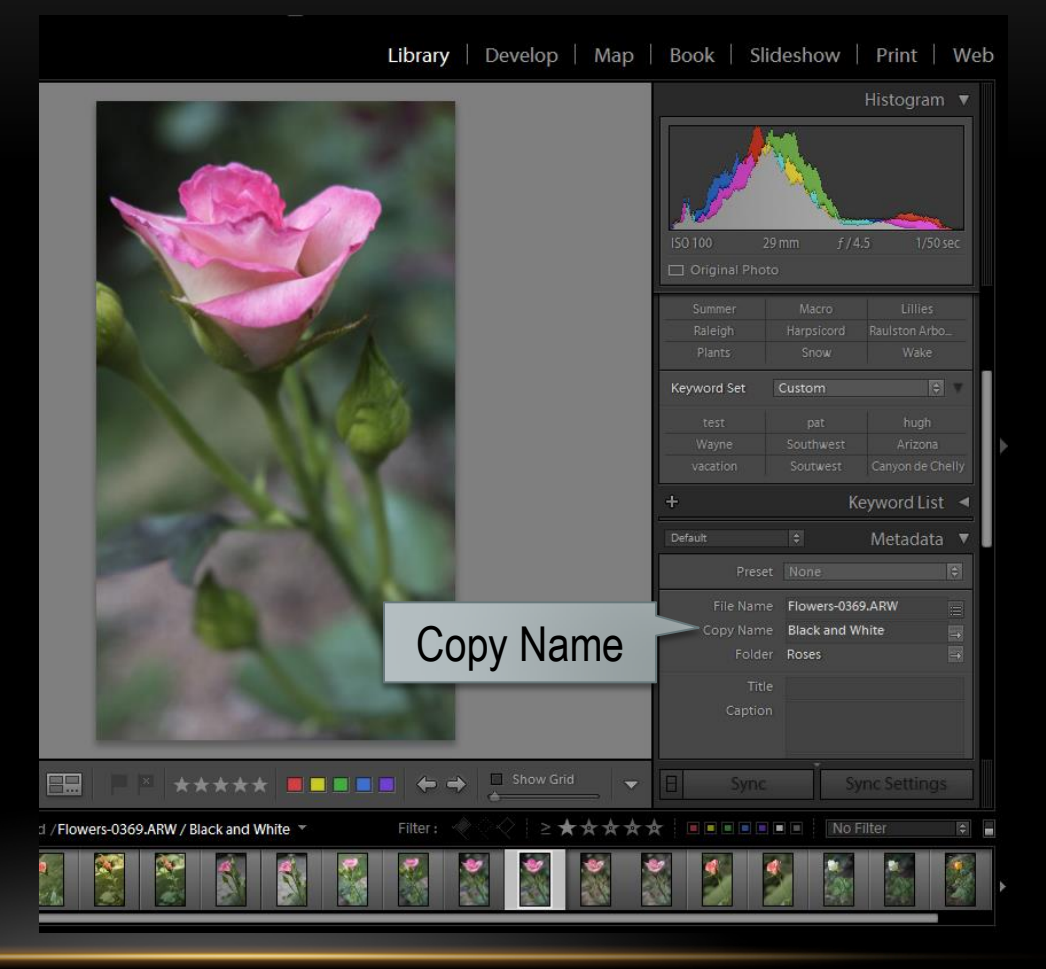

#### DEVELOP

- Click on Back & White
	- Vibrancy Gray
	- Saturation Gray
- Note HSL / Color / B&W State

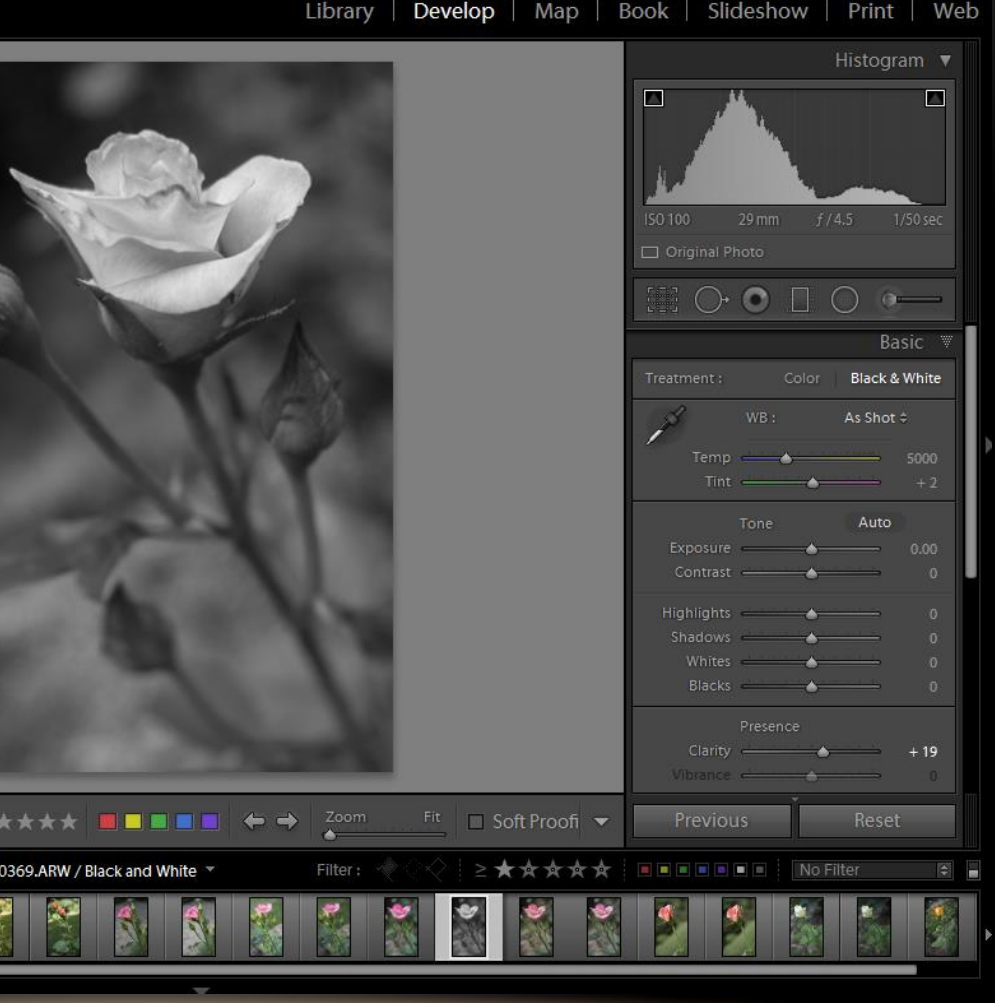

#### HLS / COLOR / B&W

- Select B&W
- Initialized by Previous Step or Here
- Adjust Sliders

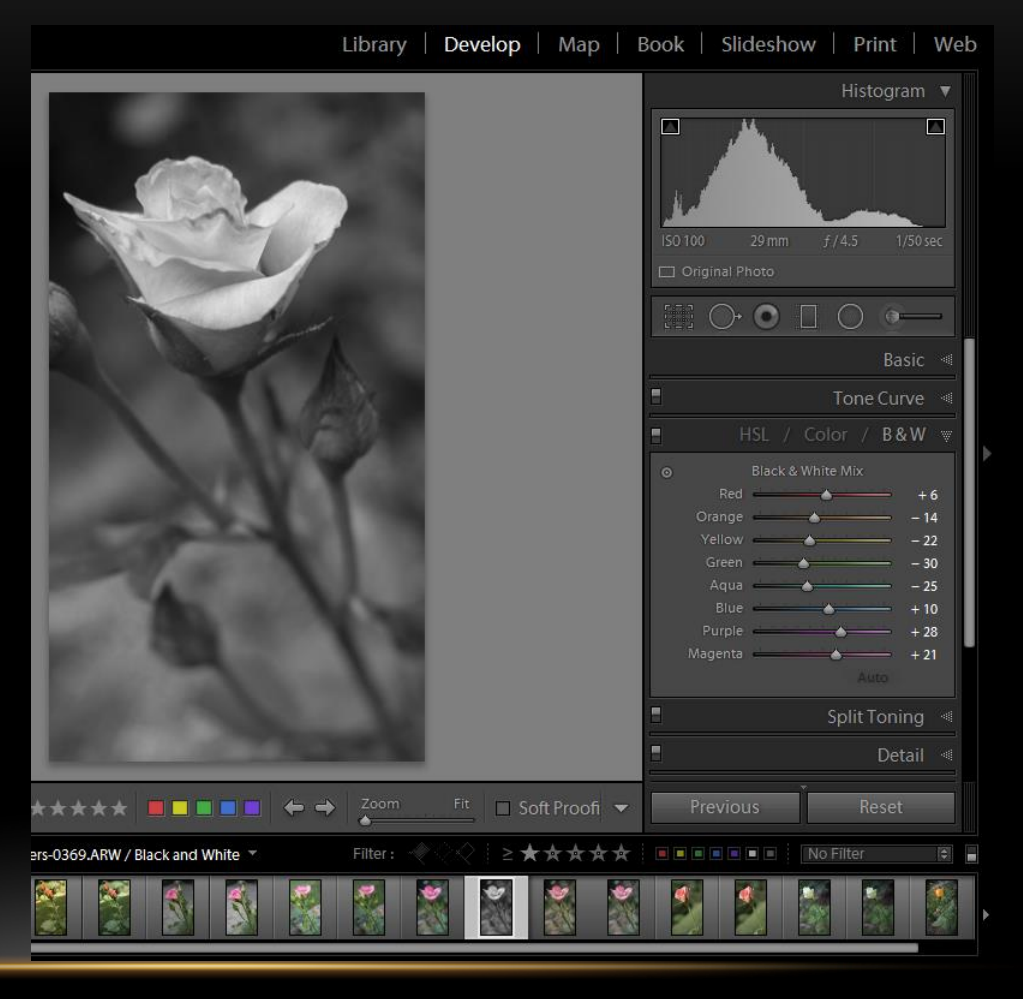

#### ADJUST

- Adjust Each Slider
- Adjust In Photo
- Adjust in Histogram
	- Blacks
	- Shadows
	- Exposure
	- Highlights
	- Whites

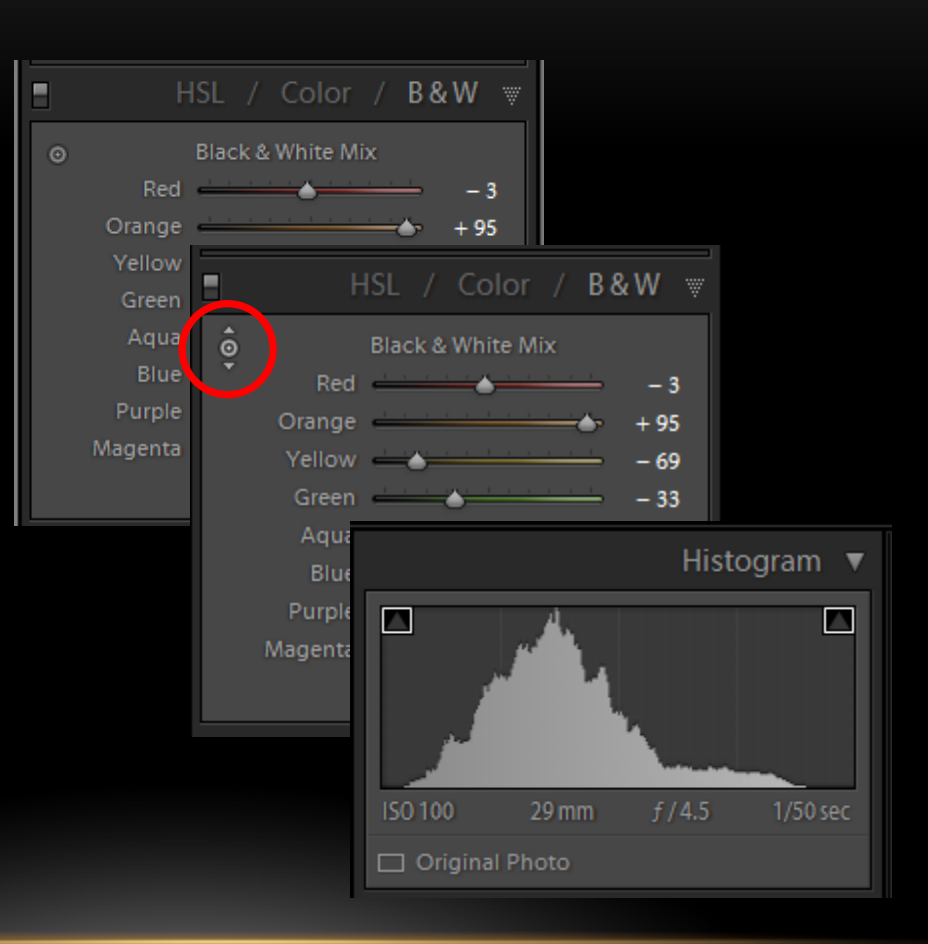

- Adjust White Point
	- Hold Alt (Ctrl)
	- Click on White
	- Drag Right until White Appears

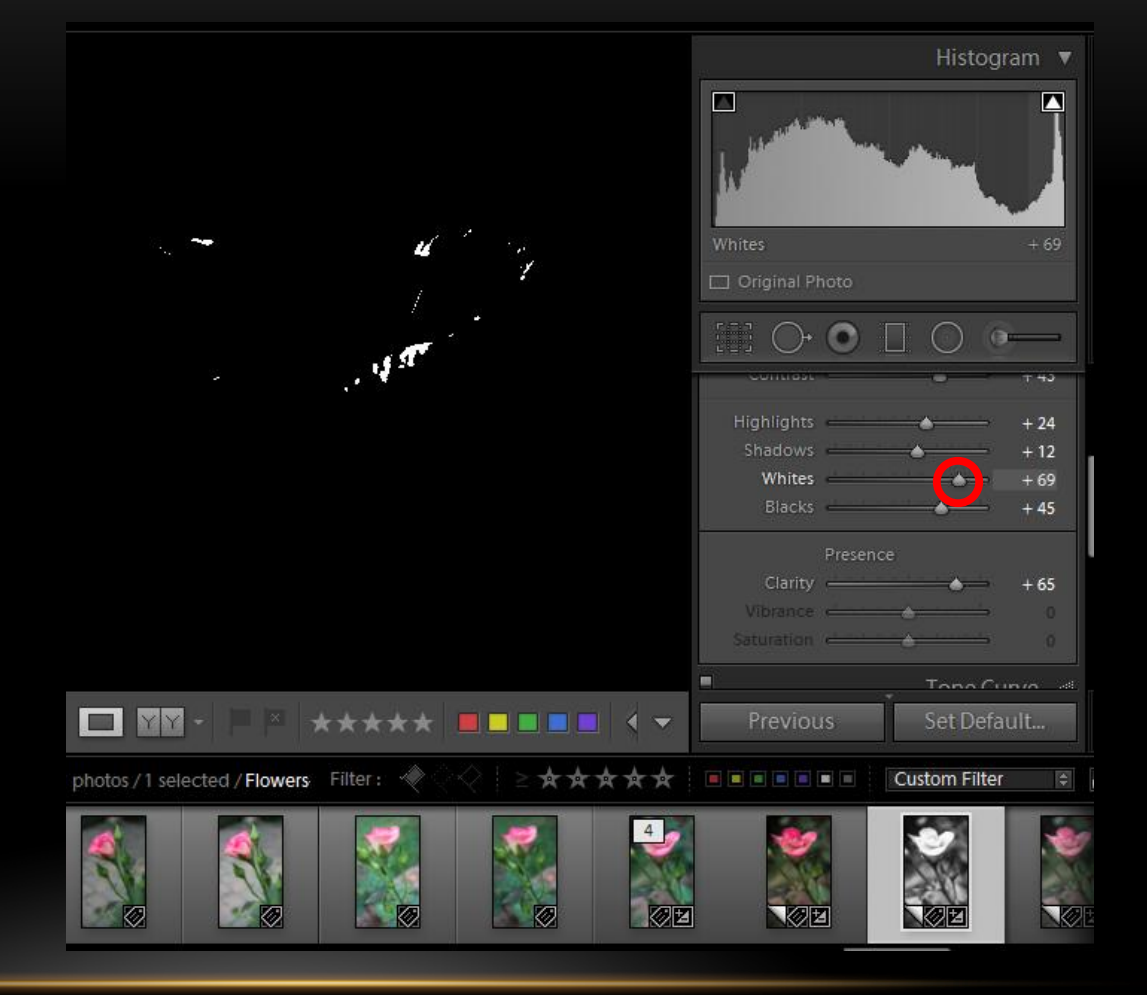

- Adjust Black Point
	- Hold Alt (Ctrl)
	- Click on Black
	- Drag Left until Black Appears

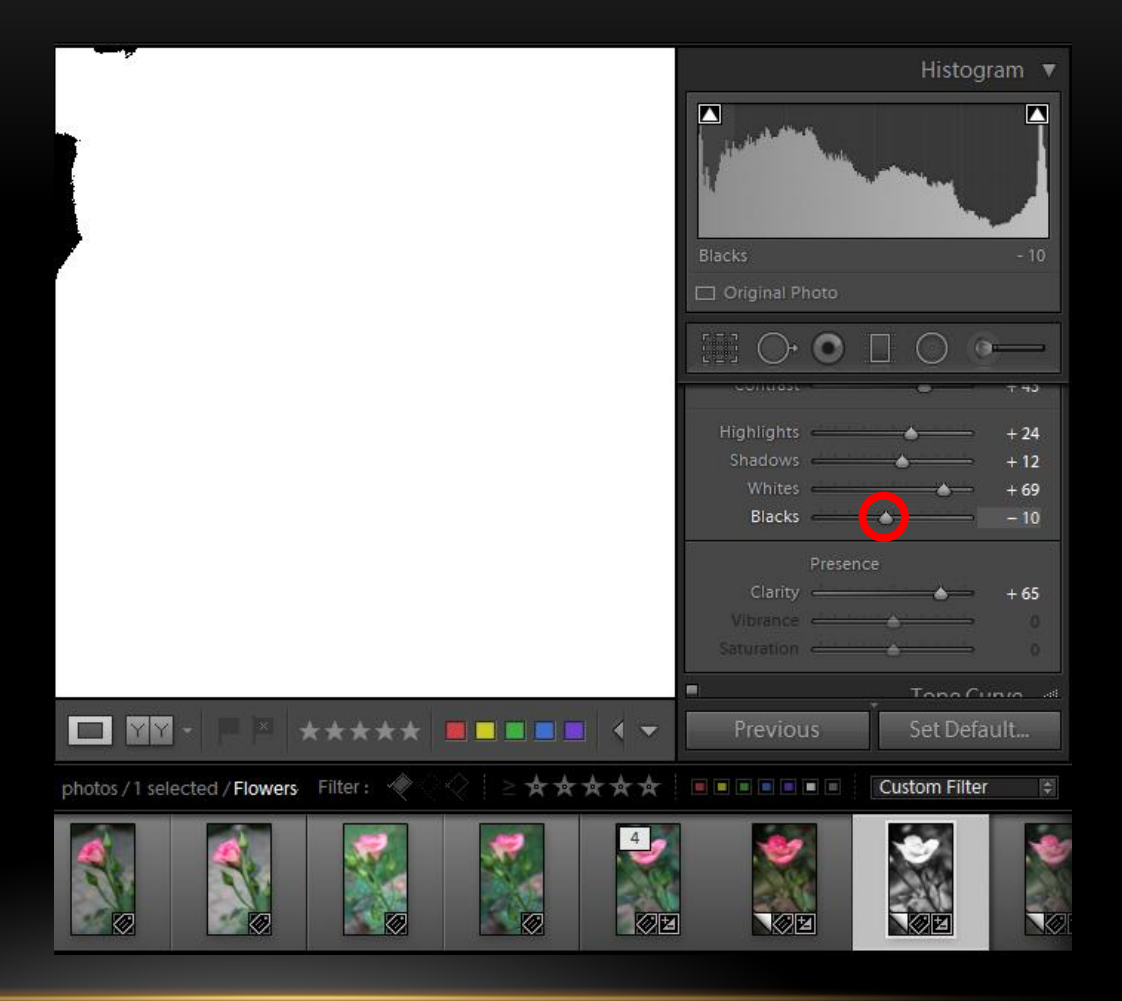

- Adjust
	- Shadows Right
	- Highlights Left
	- Increase Contrast
	- Increase Clarity

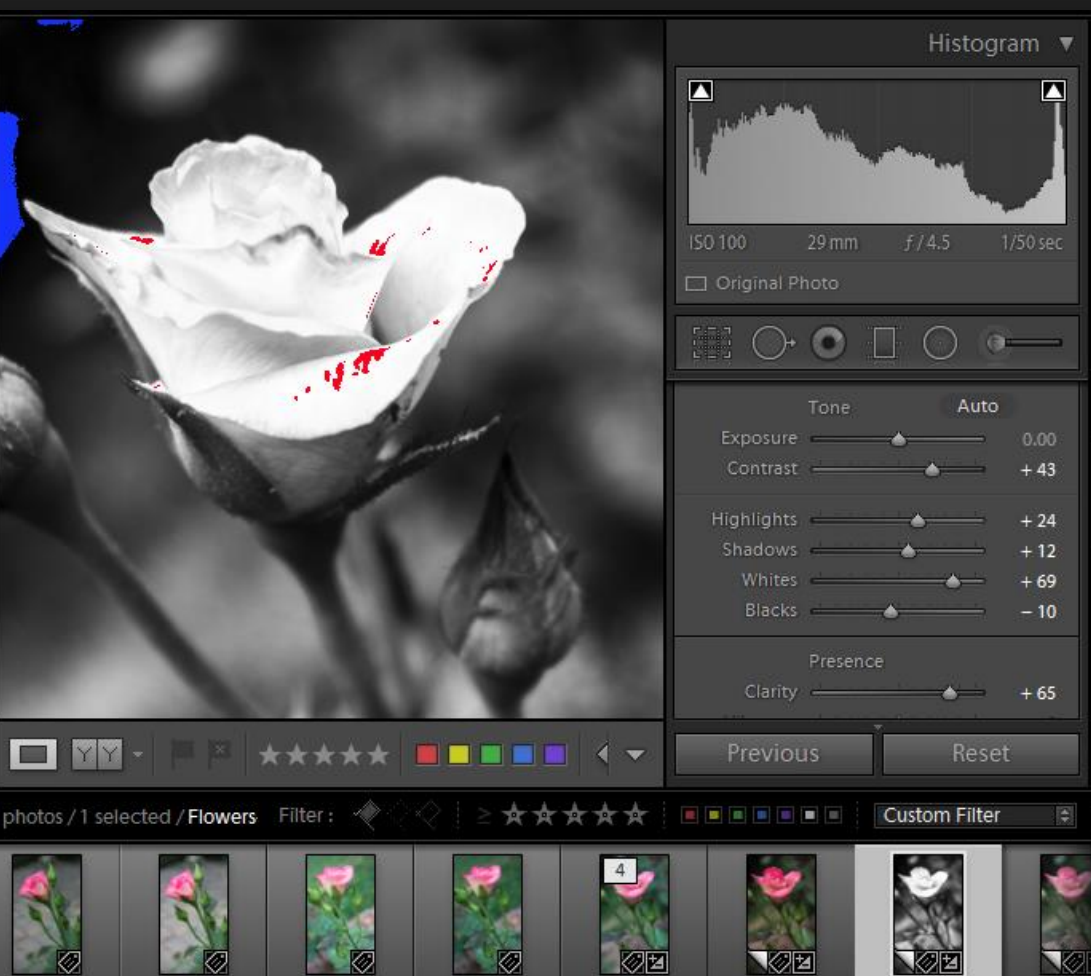

- Detail Tab
	- Hold Down Alt (Ctrl)
	- Click on Masking
	- Drag until desired sharpening area is white
	- Sharpen

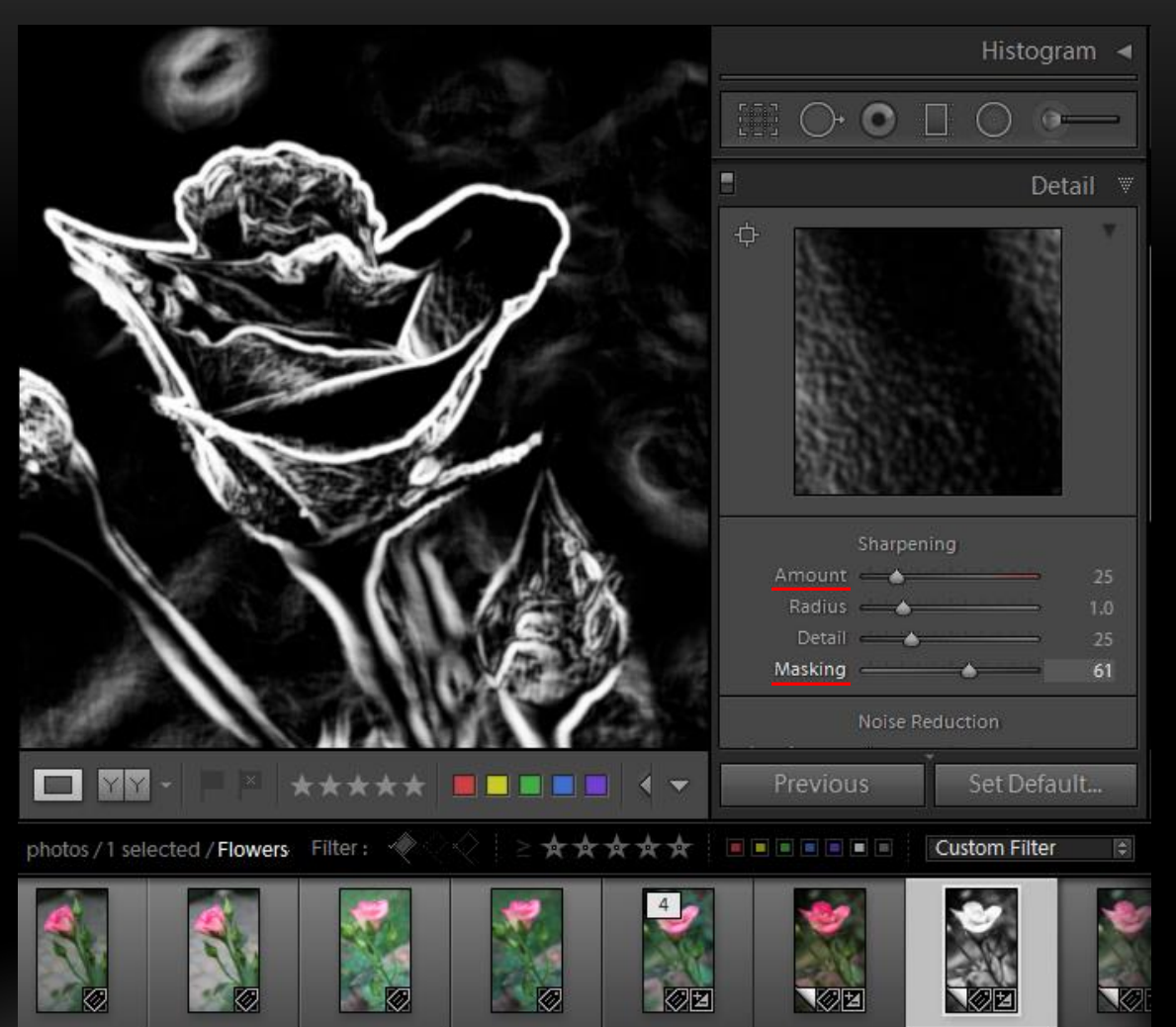

#### SELECTIVE COLORING

- Method 1
	- Lower Saturation
	- Adjustment Brush Higher Saturation

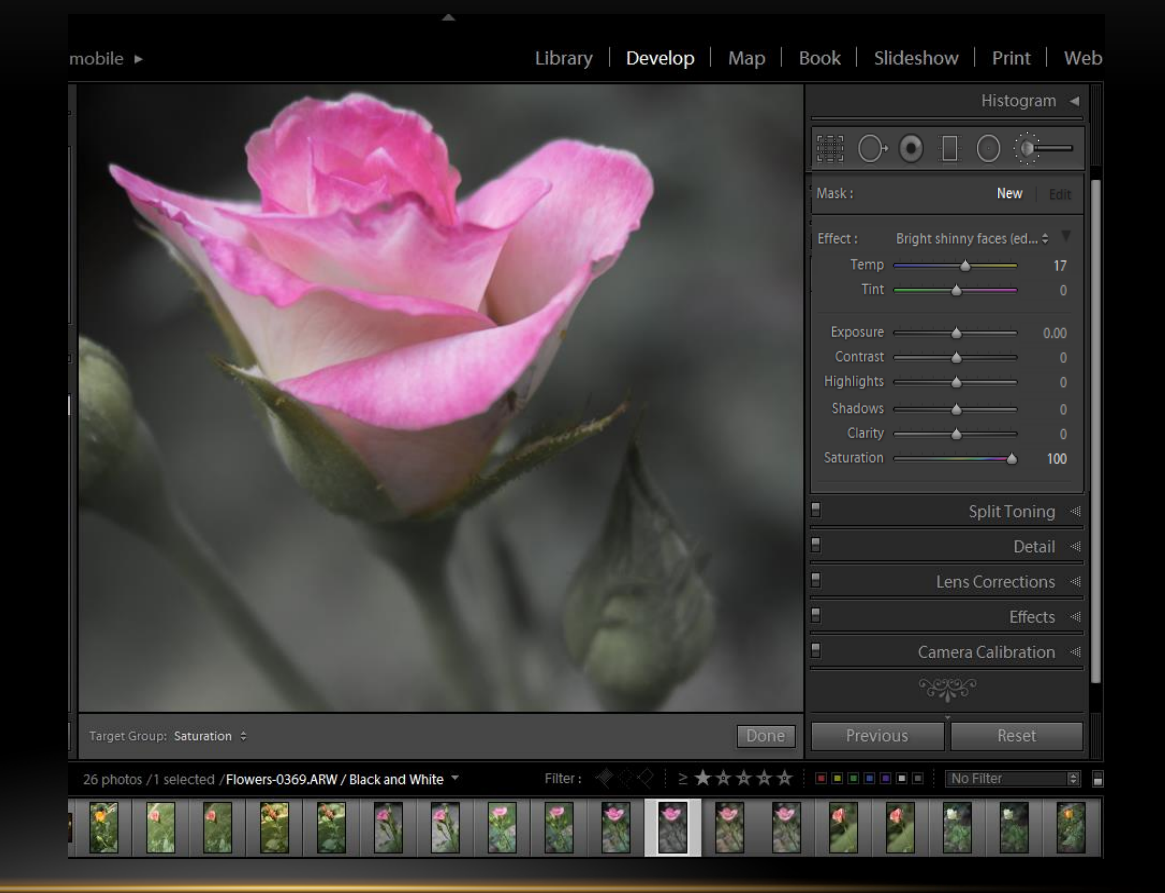

#### SELECTIVE COLORING

- Method 2
	- Use Color Sliders to reduce saturation by color

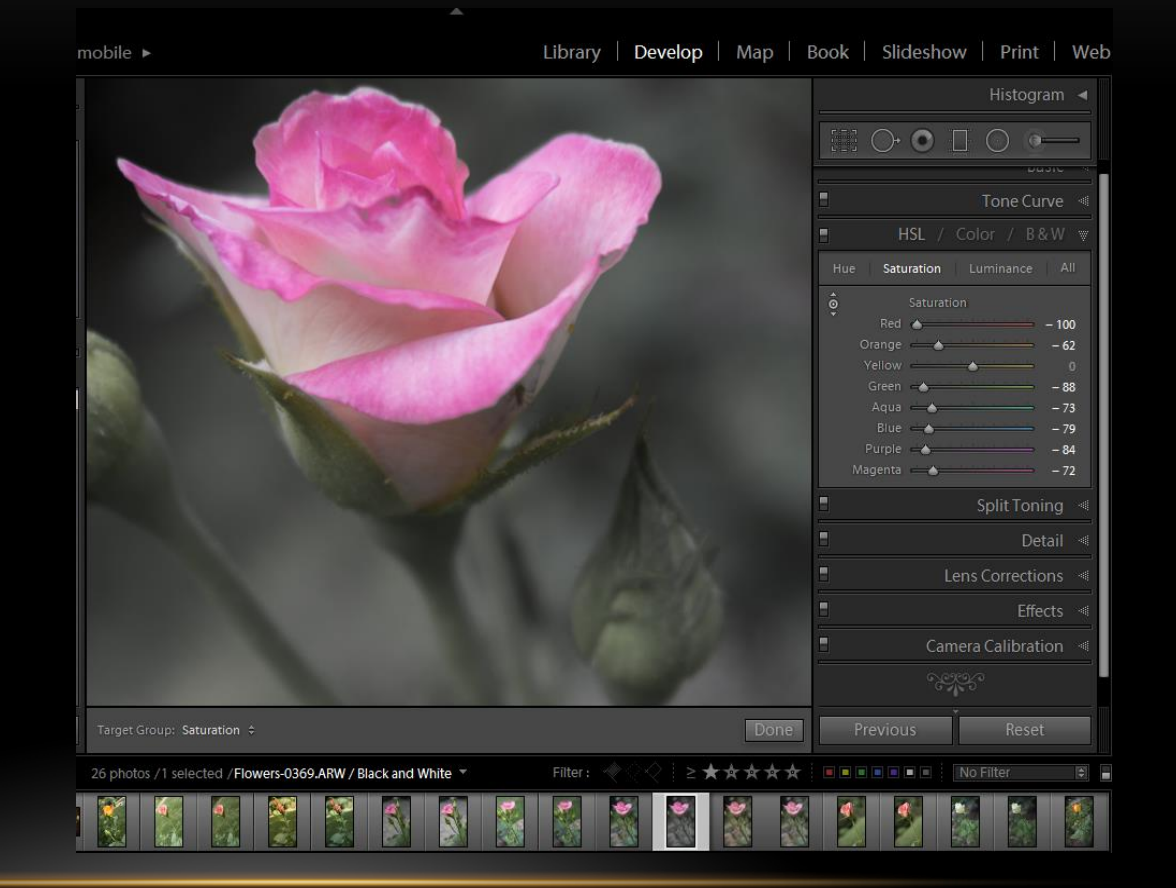

#### SEPIA

- Start with B&W
- Select Split Toning
- Use Shadow Only
- Start Hue 40-45
- Increase Saturation
- Experiment

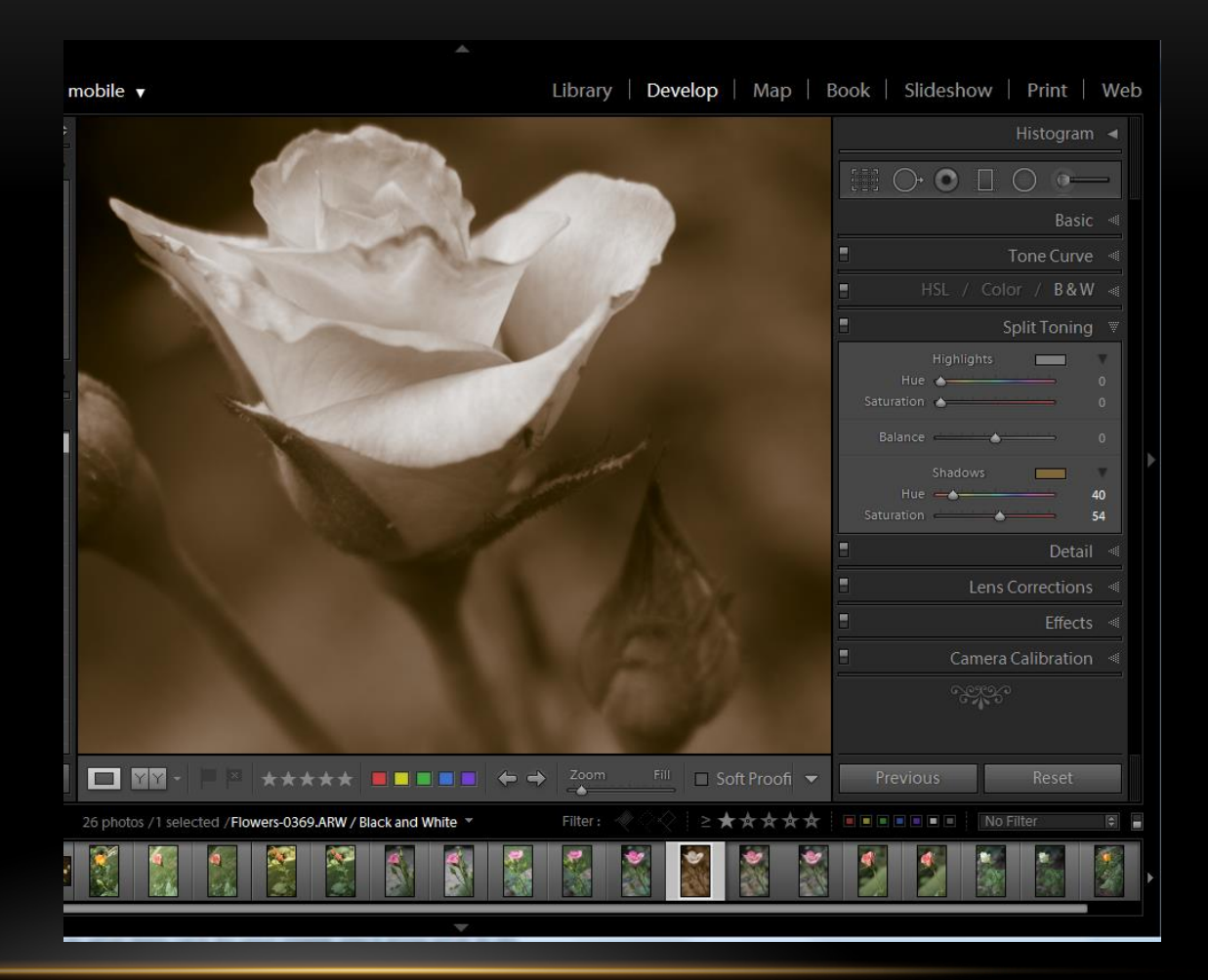

#### RECOMMENDATIONS

- Use Lightroom Black & White Conversion
- Or Use Preset
- Create Presets

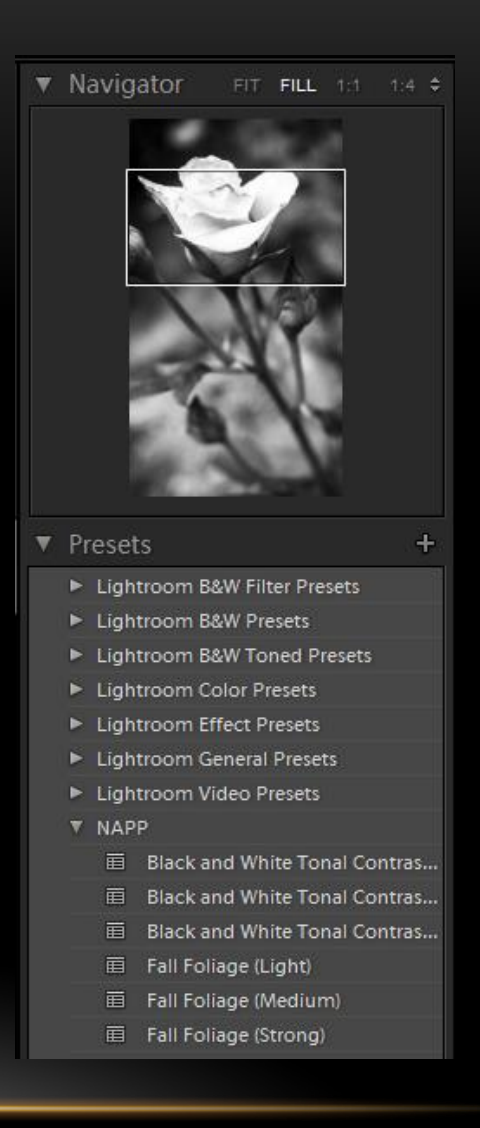

#### SPOT REMOVAL

- Remove Sensor Spots
- Remove Blemishes
- Remove Unwanted Elements

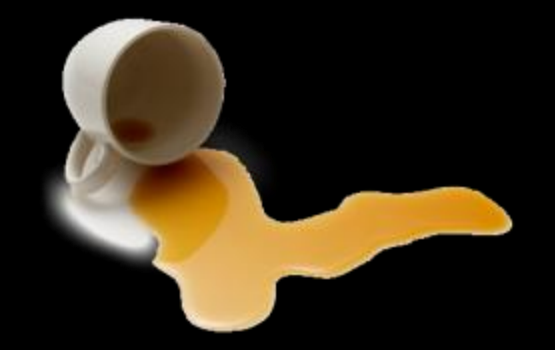

### WORKSPACE Develop

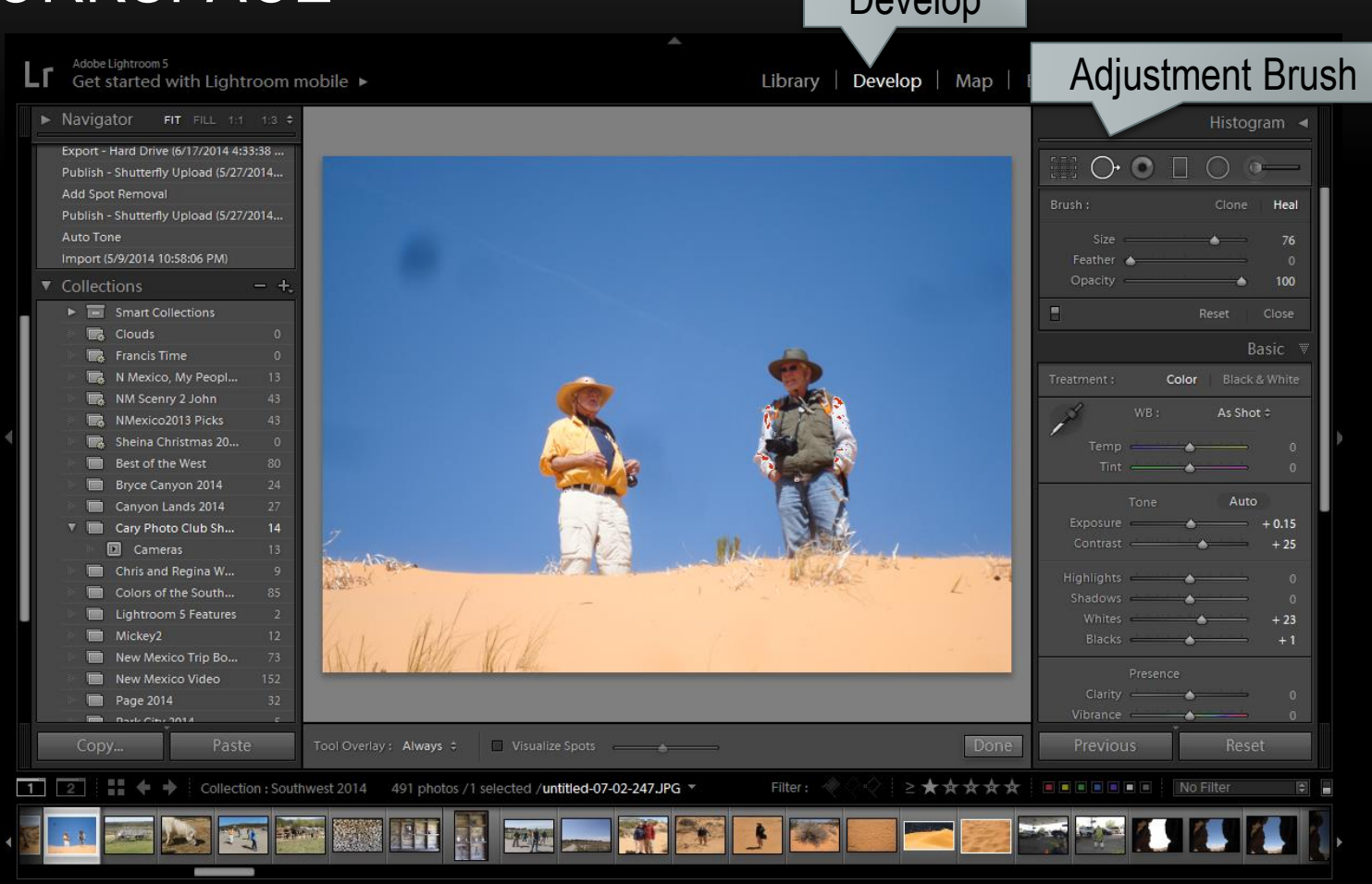

#### SPOT REMOVAL TOOL

- Spot Icon Highlighted
- Clone or Heal
- Size
- Feather
- Opacity
- On or Off
- Reset

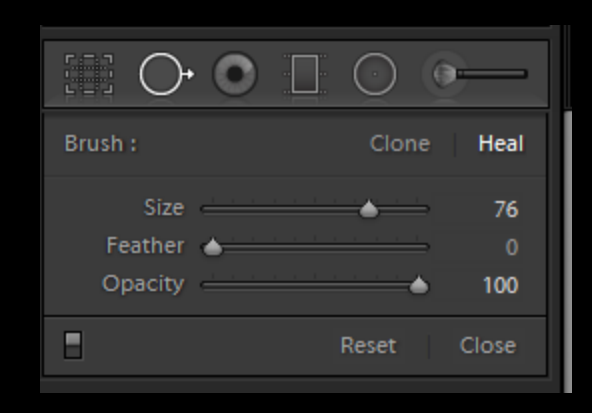

#### ENHANCED SPOT VISUALIZATION

- Visualize Spot
- Contrast Control
- See Spot

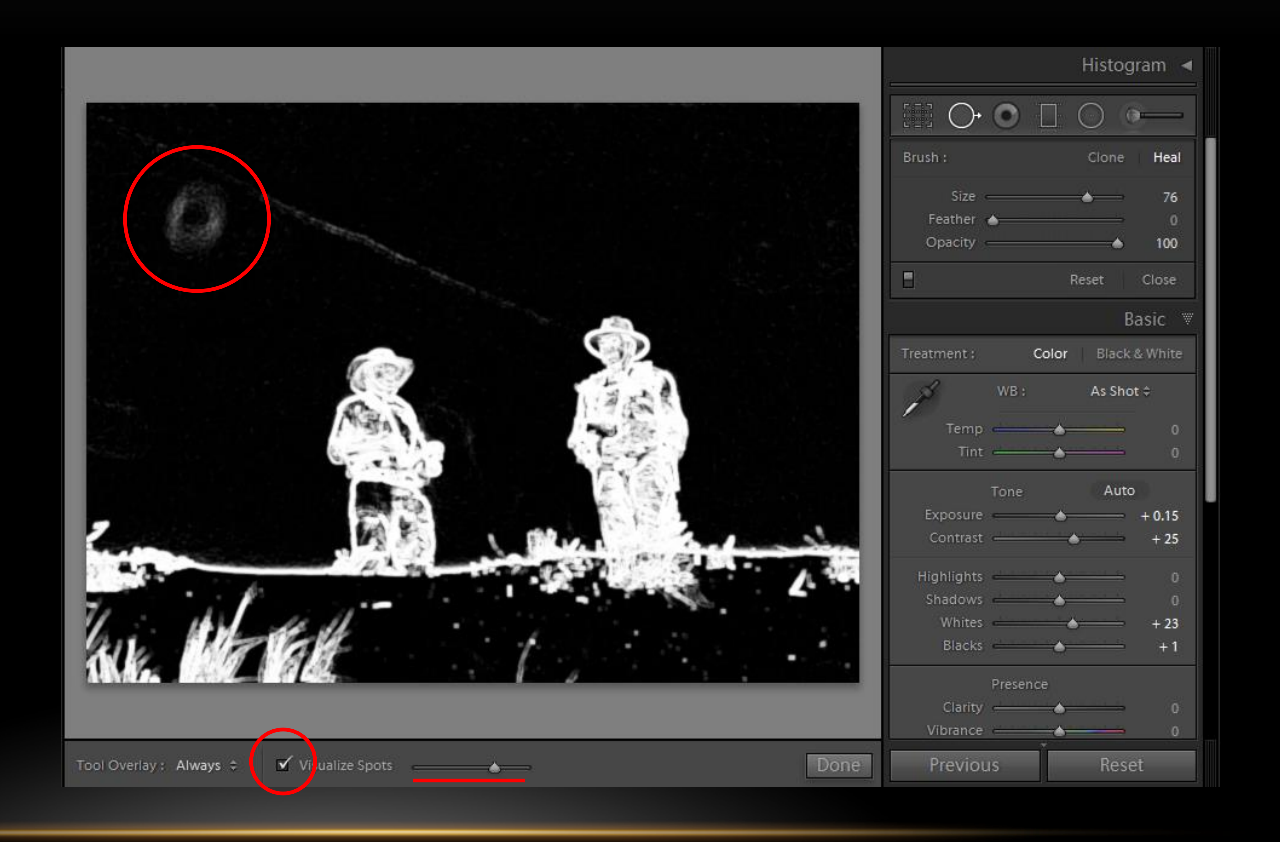

#### SPOT REMOVAL

- Size Spot Tool
- Click on Spot
- Adjust Heal Position

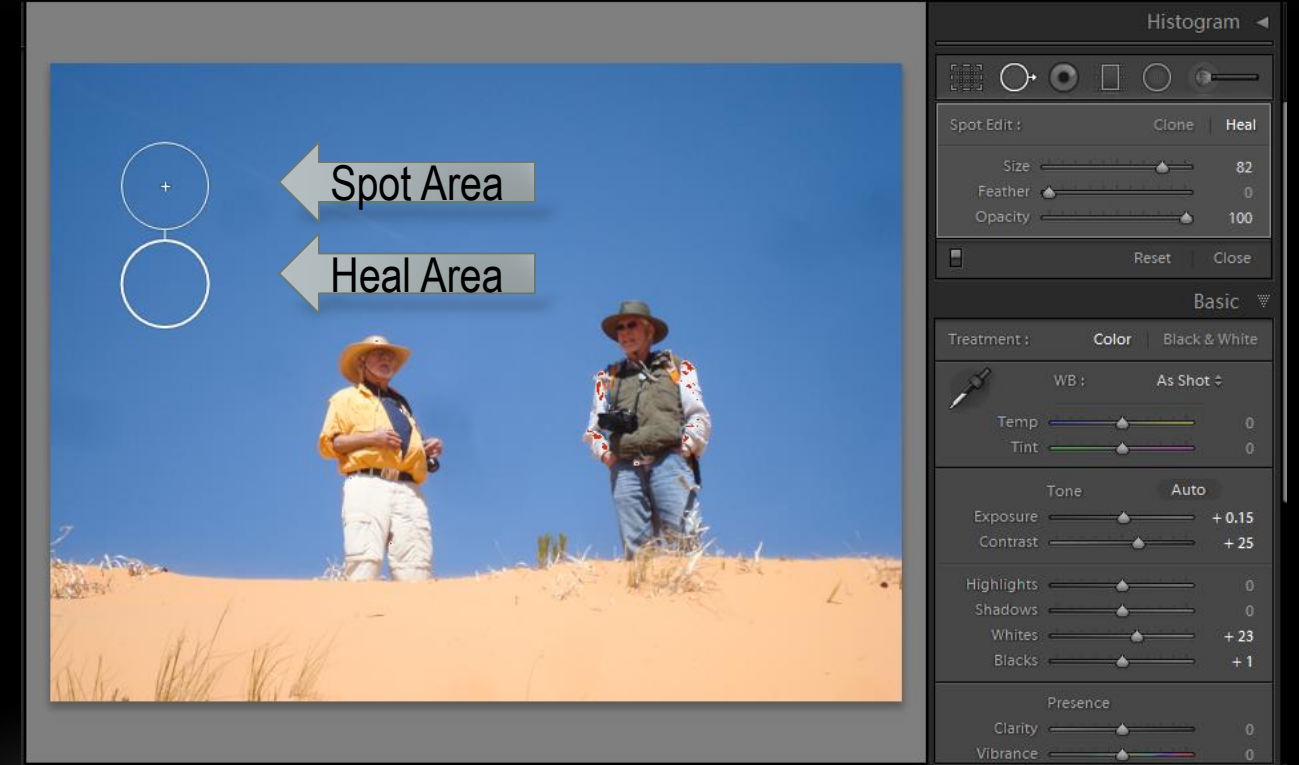

#### CONTENT AWARE OBJECT REMOVAL

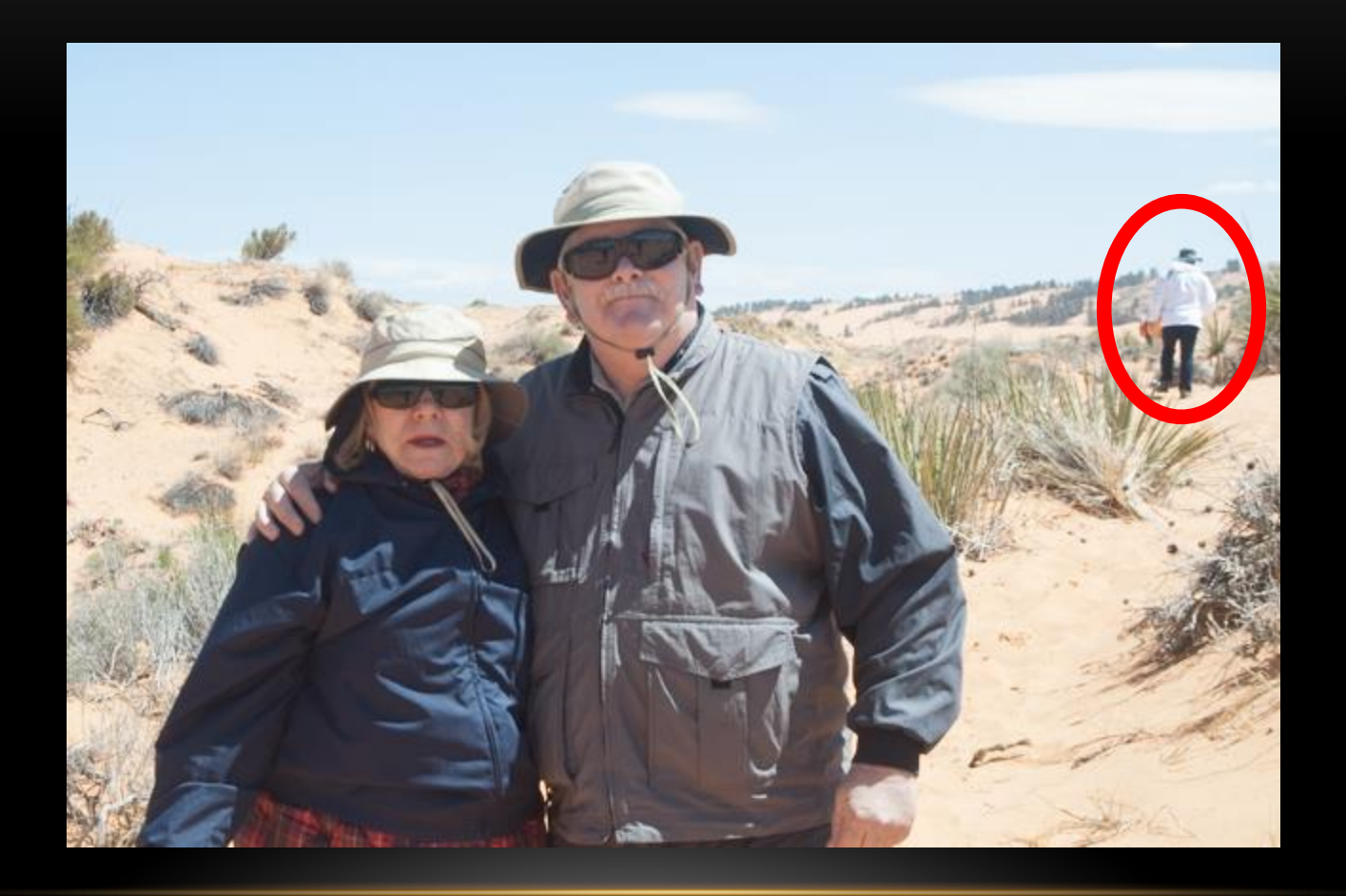

#### Object to Remove

#### CONTENT AWARE OBJECT REMOVAL

- Set to Width
- Spot
	- Click at Bottom
	- Drag up
- Adjust Clone Area

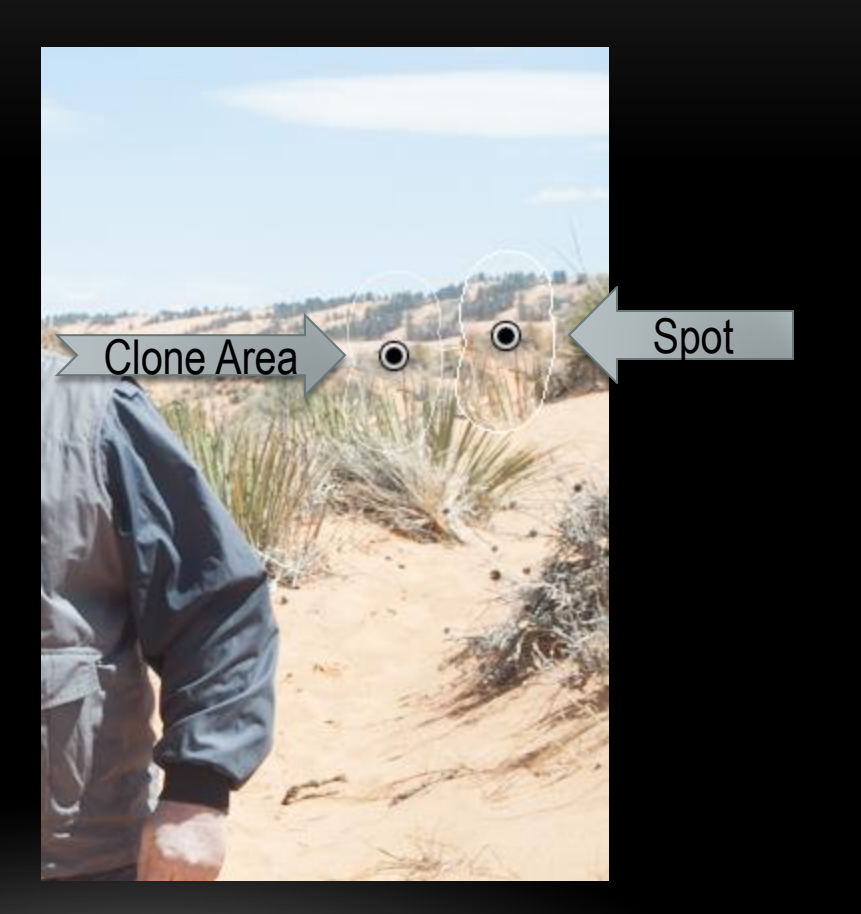

#### RECOMMENDATIONS

- Keep Your Sensor Clean
- Visualize to Inspect for Spots
- Practice Removals

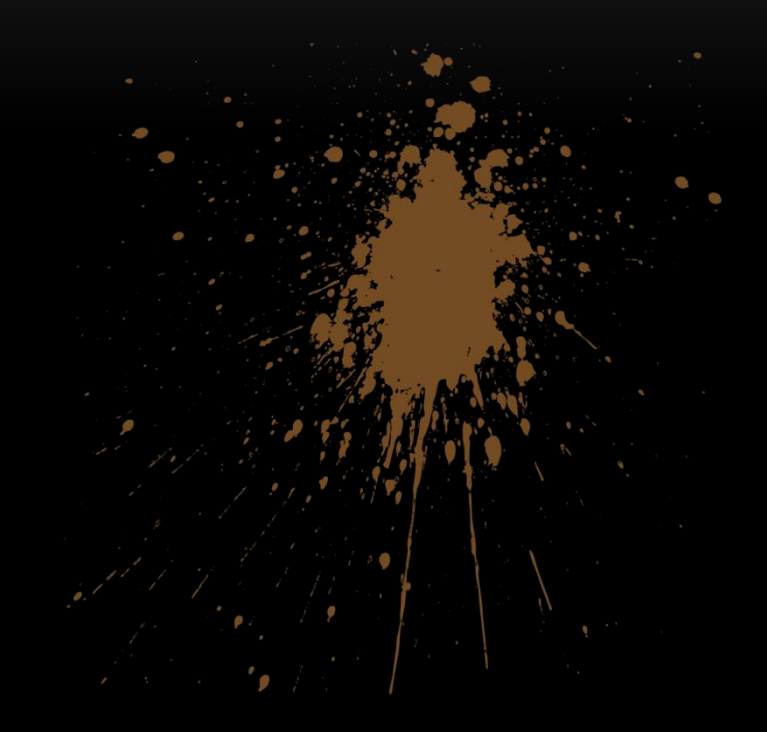

#### RADIAL FILTER

- Fill Flash Alternative
- Highlight Areas
- Local Adjustments

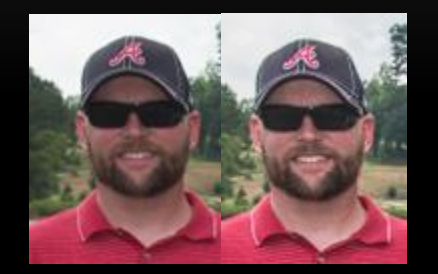

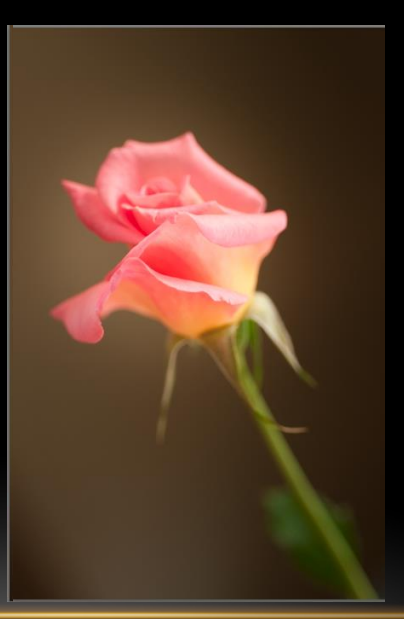

# ENHANCE FACE EXPOSURE Radial Filter

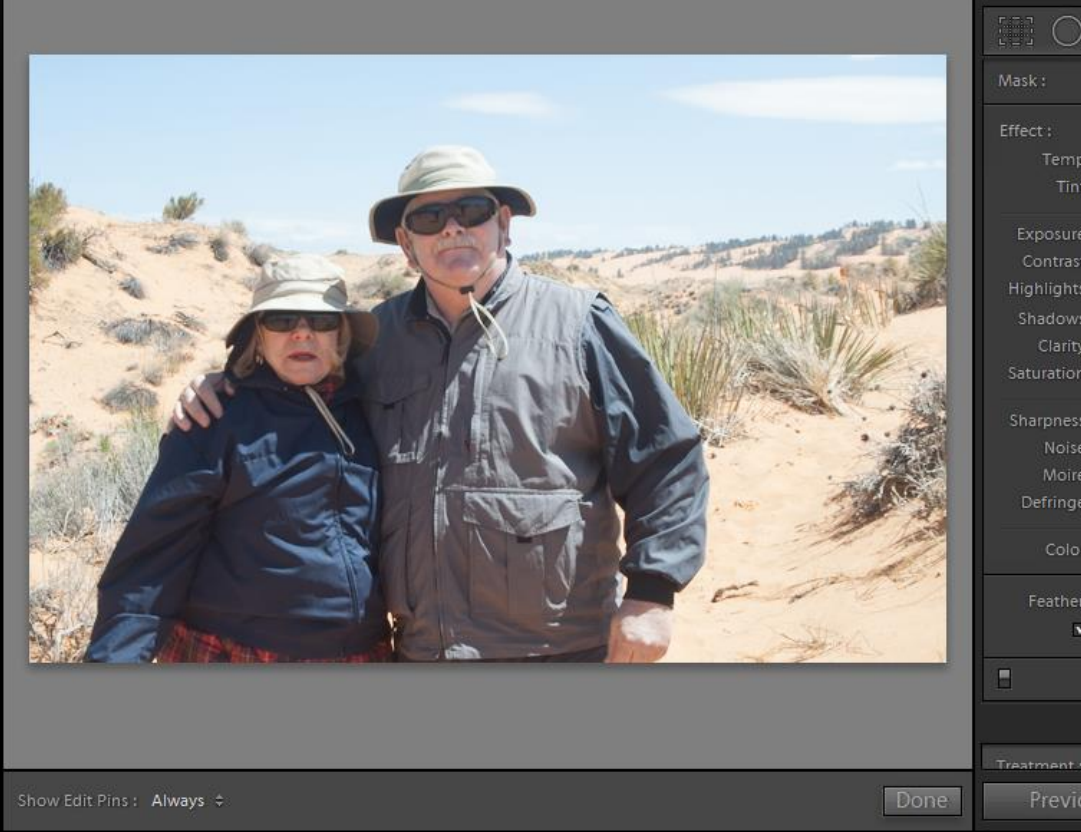

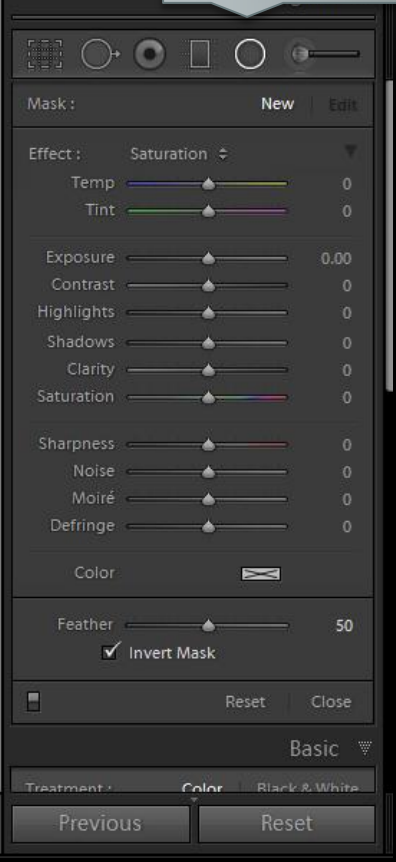

#### ENHANCE FACE EXPOSURE

- Drag around Face
- Increase Highlights
- Decrease Shadows
- Other Adjustments
	- Tint Change White Balance

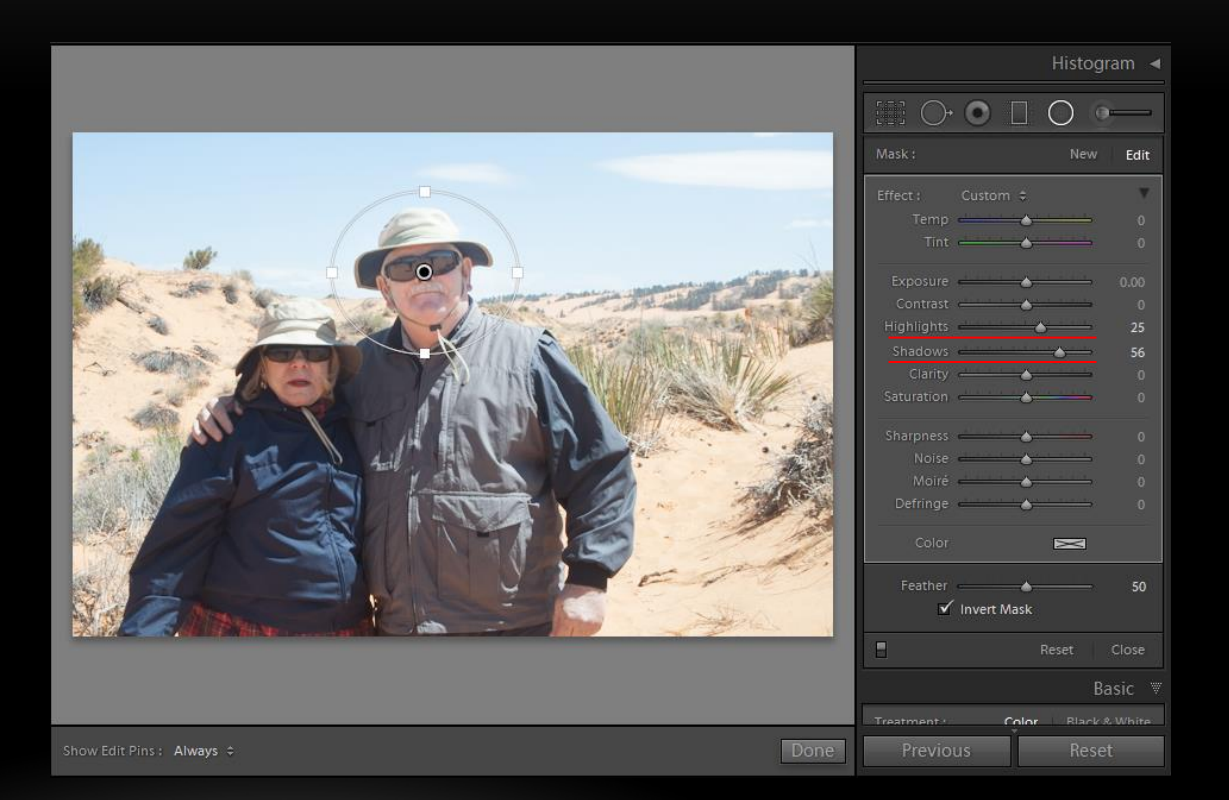

#### ENHANCE FACE EXPOSURE

- Right Click on Filter to Duplicate
- Or, CTRL-Alt-Click to Duplicate
- Drag to new Position
- Adjust Size and Shape

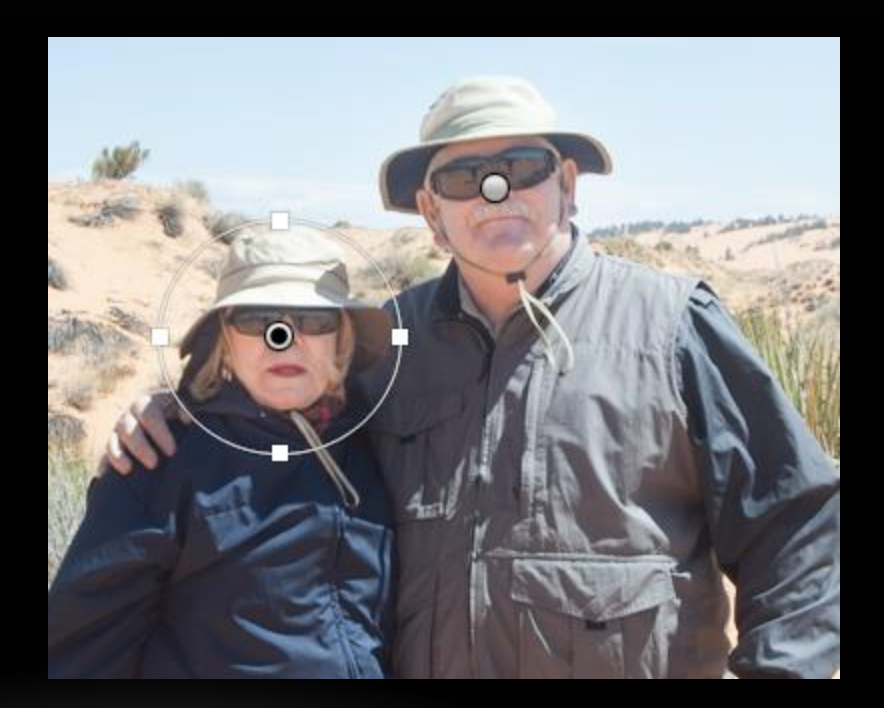

#### ENHANCE BACKGROUND

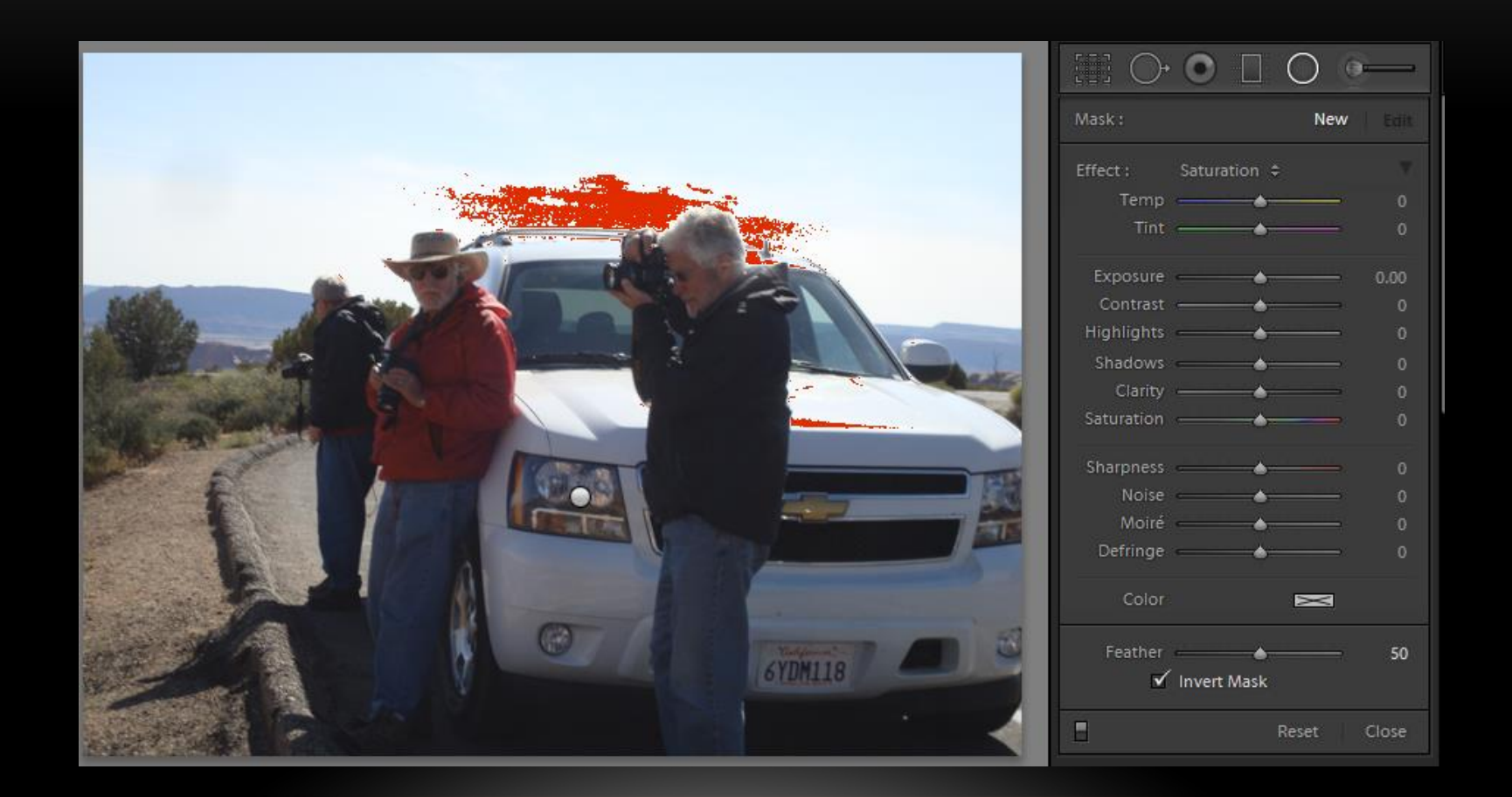

Background is Blown Out

#### ENHANCE BACKGROUND

- Uncheck Invert Mask
- Adjust Exposure

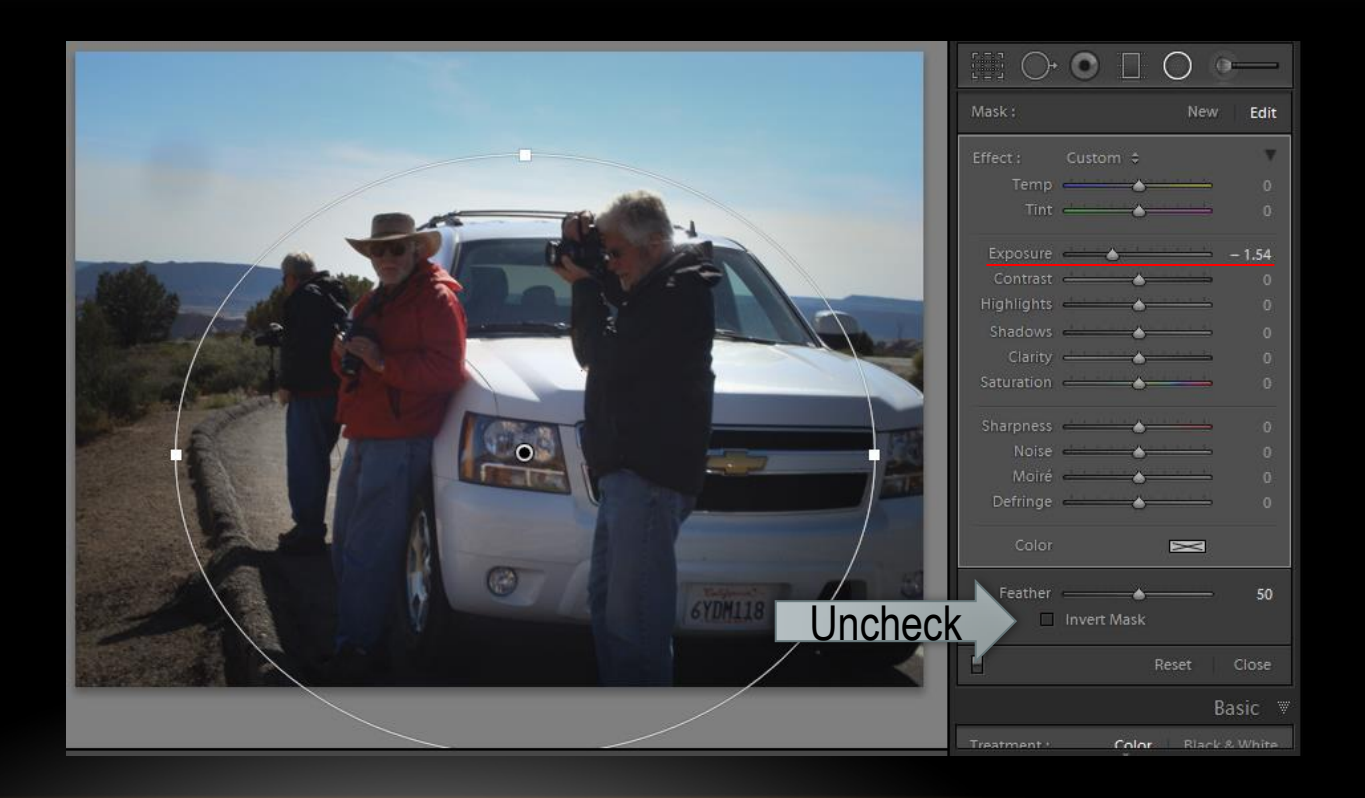

#### RECOMMENDATIONS

• Use as Needed

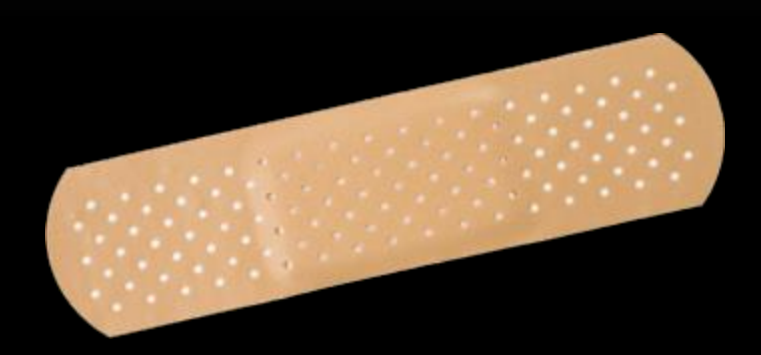

#### SOFT PROOFING IS

- A Simulation of How Your Image Will Look When Printed
	- Monitor View
	- Printed without Regard to Profile

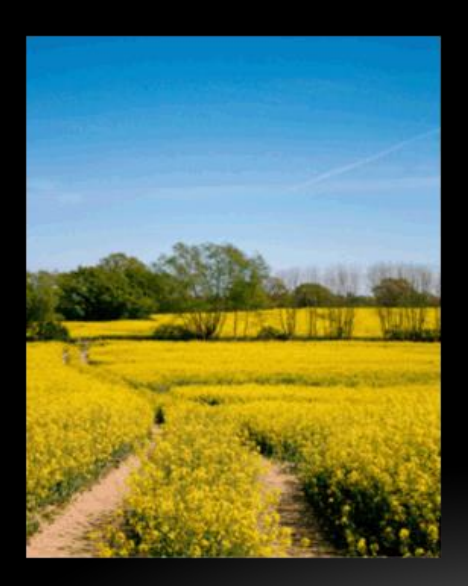

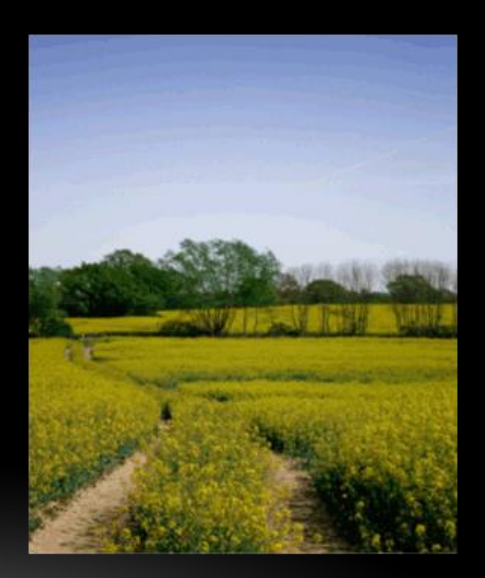

#### REQUIREMENTS

- Calibrated Monitor
- Output Profile
- Calibrated Output Printer

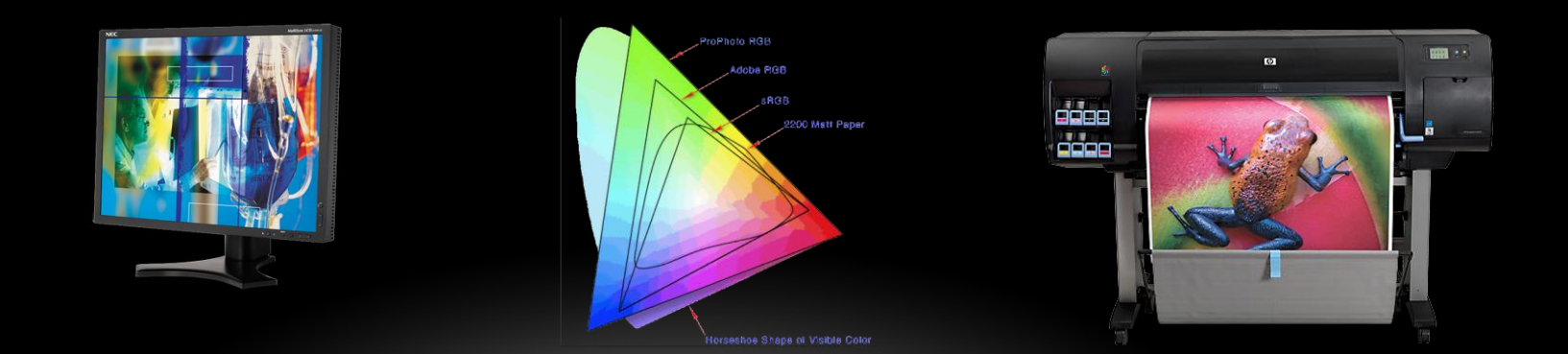

#### COLOR SPACE

- HSL hue, saturation & lightness
- LAB lightness  $& a b$  relationship
- RGB red, green & blue
- CMYK cyan, magenta, yellow & black
- Values 0..255
	- RGB 226,6,0
	- CMYK 0,100,78,0

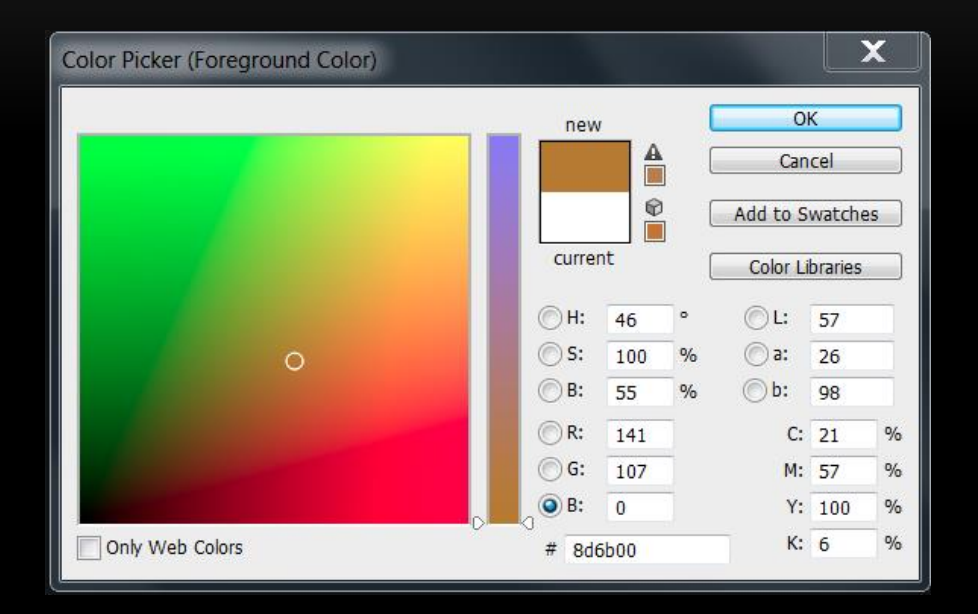

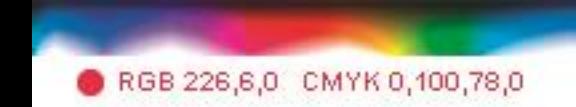

#### GAMUT

- The complete range or scope of something
- Color Gamut
- Monitor Gamut See Light
- Printer Gamut See Reflected Light

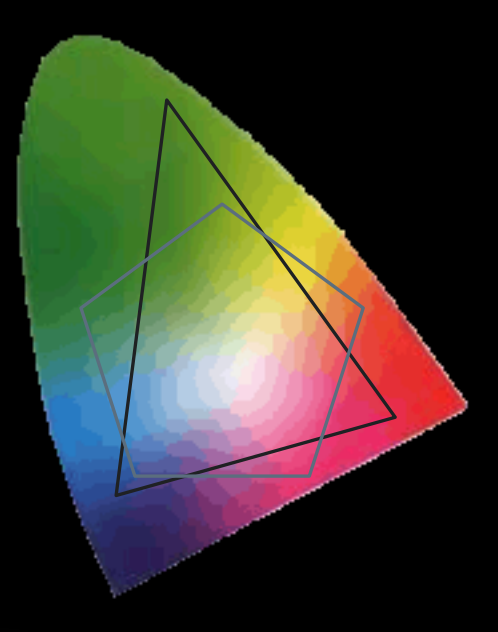

#### GAMUT

- Narrow Gamut Monitor (Main Stream Display)
	- RGB Color
	- BLACK Display
	- RED Printer
- Wide Gamut Monitor

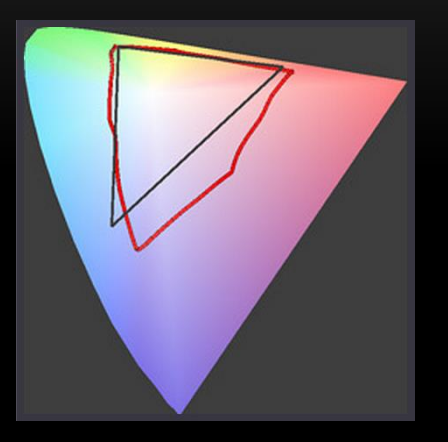

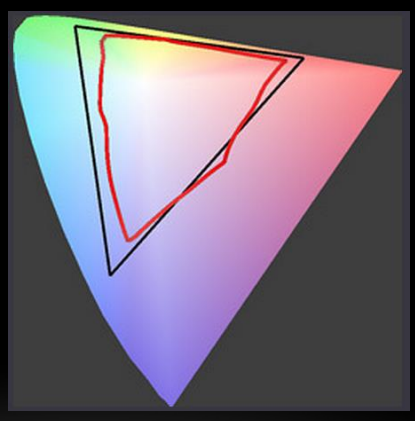

## MONITOR

• Profile

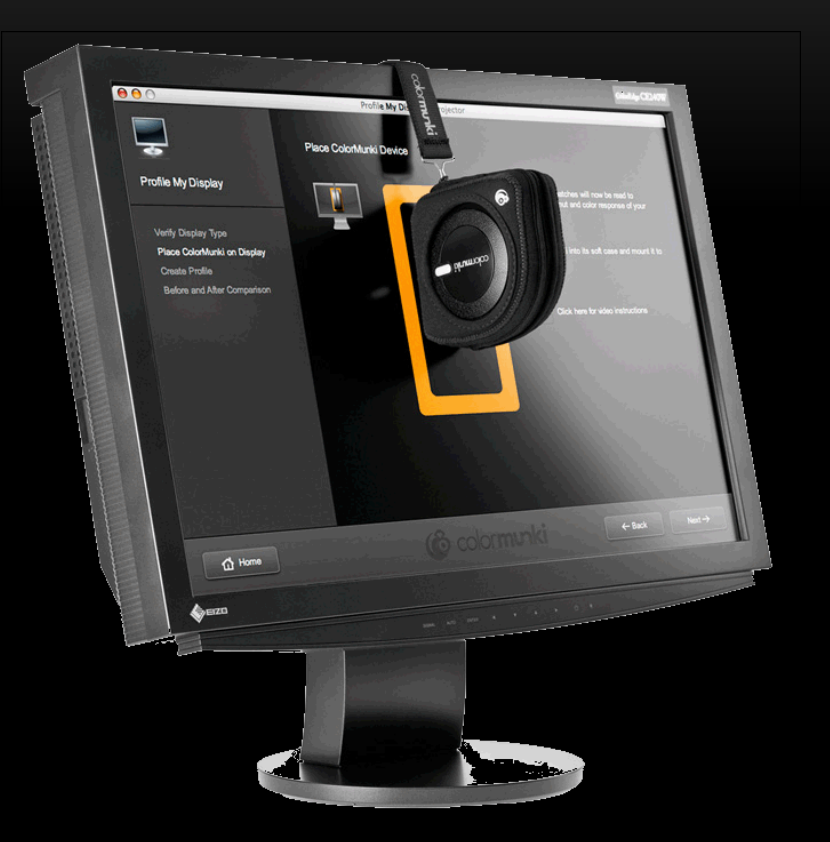

#### PRINTER

- Profile
- Or Download Profile from Printer

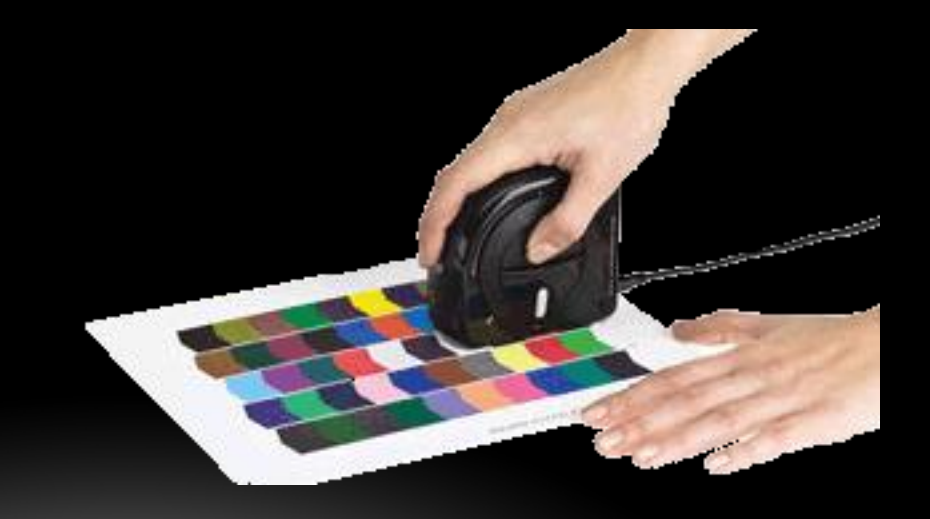

#### RENDERING INTENT

- Translation of Colors Between Color Spaces or Profiles
- Four Rendering Intents

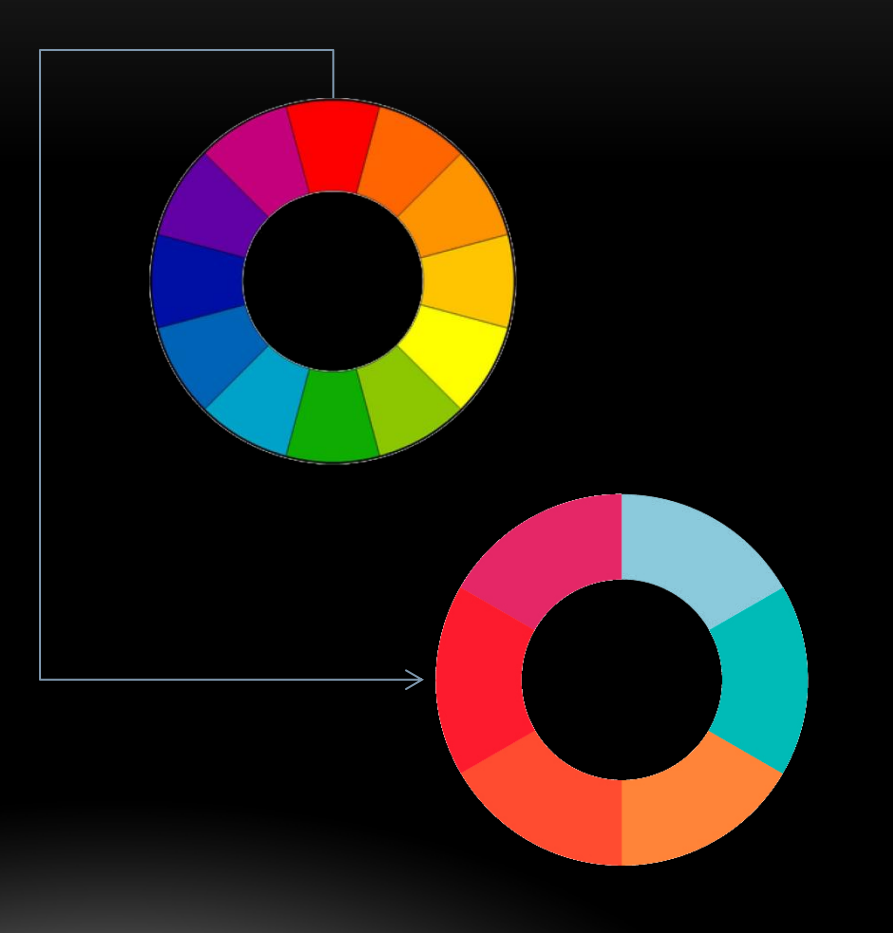
- Saturation
	- Bright to Bright
	- All others out

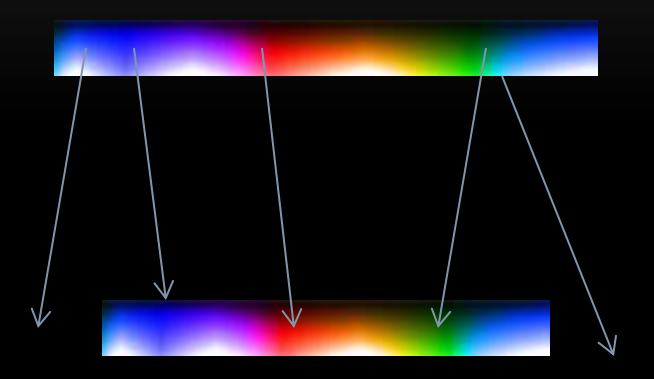

- Saturation
- Absolute Colorimetric
	- All In Gamut
	- Out of Gamut Discarded

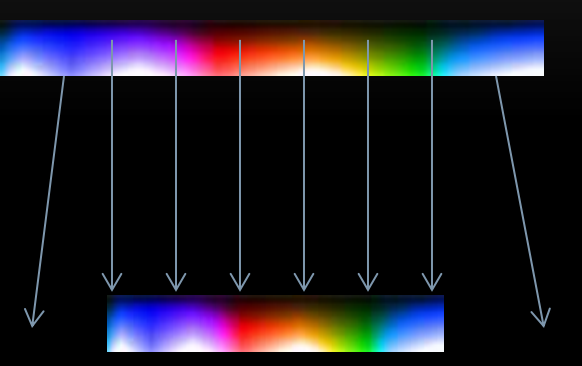

- Saturation
- Absolute Colorimetric
	- All In Gamut
	- Out of Gamut Discarded
- Relative Colorimetric
	- All In Gamut
	- Out of Gamut to Edge

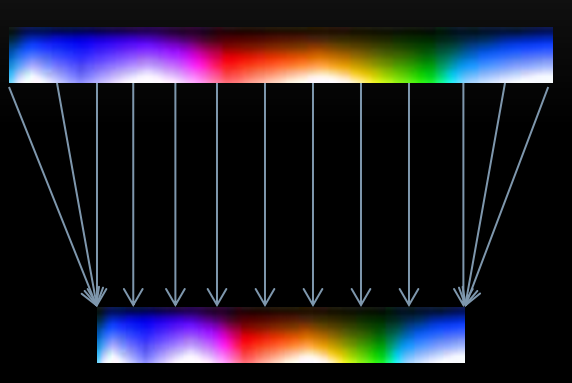

- Saturation
- Absolute Colorimetric
	- All In Gamut
	- Out of Gamut Discarded
- Relative Colorimetric
	- All In Gamut
	- Out of Gamut to Edge
- Perceptual
	- All Moved Proportionally

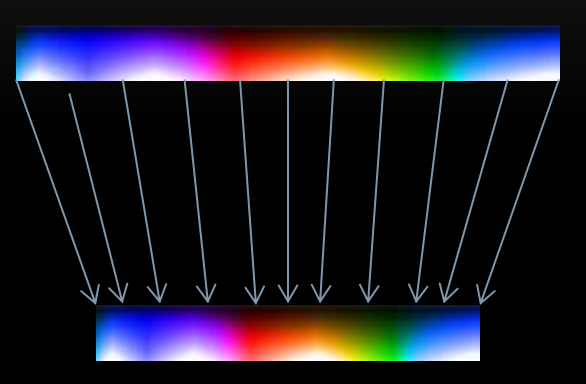

#### DEVELOPMENT MODE – SOFT PROOFING

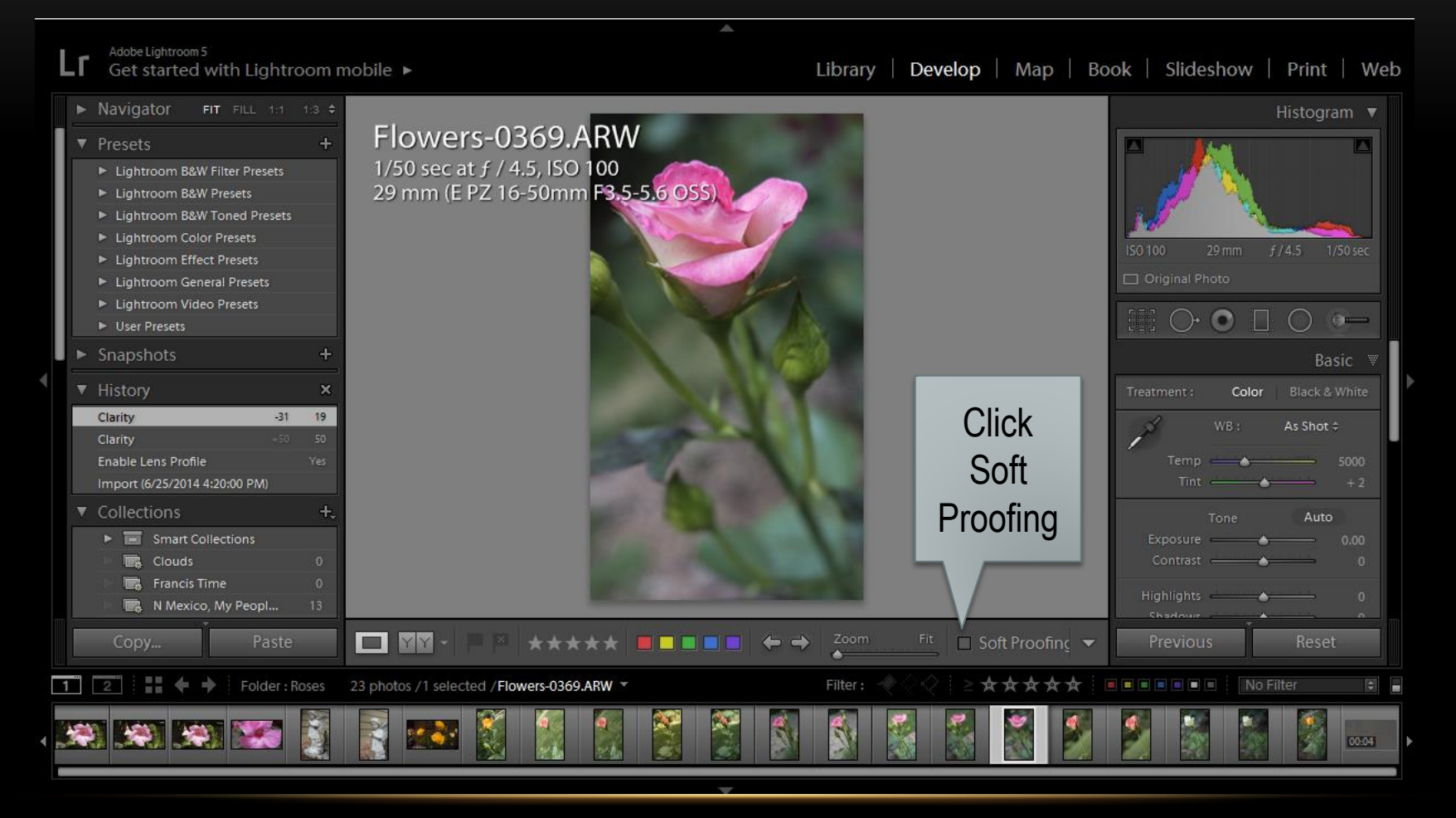

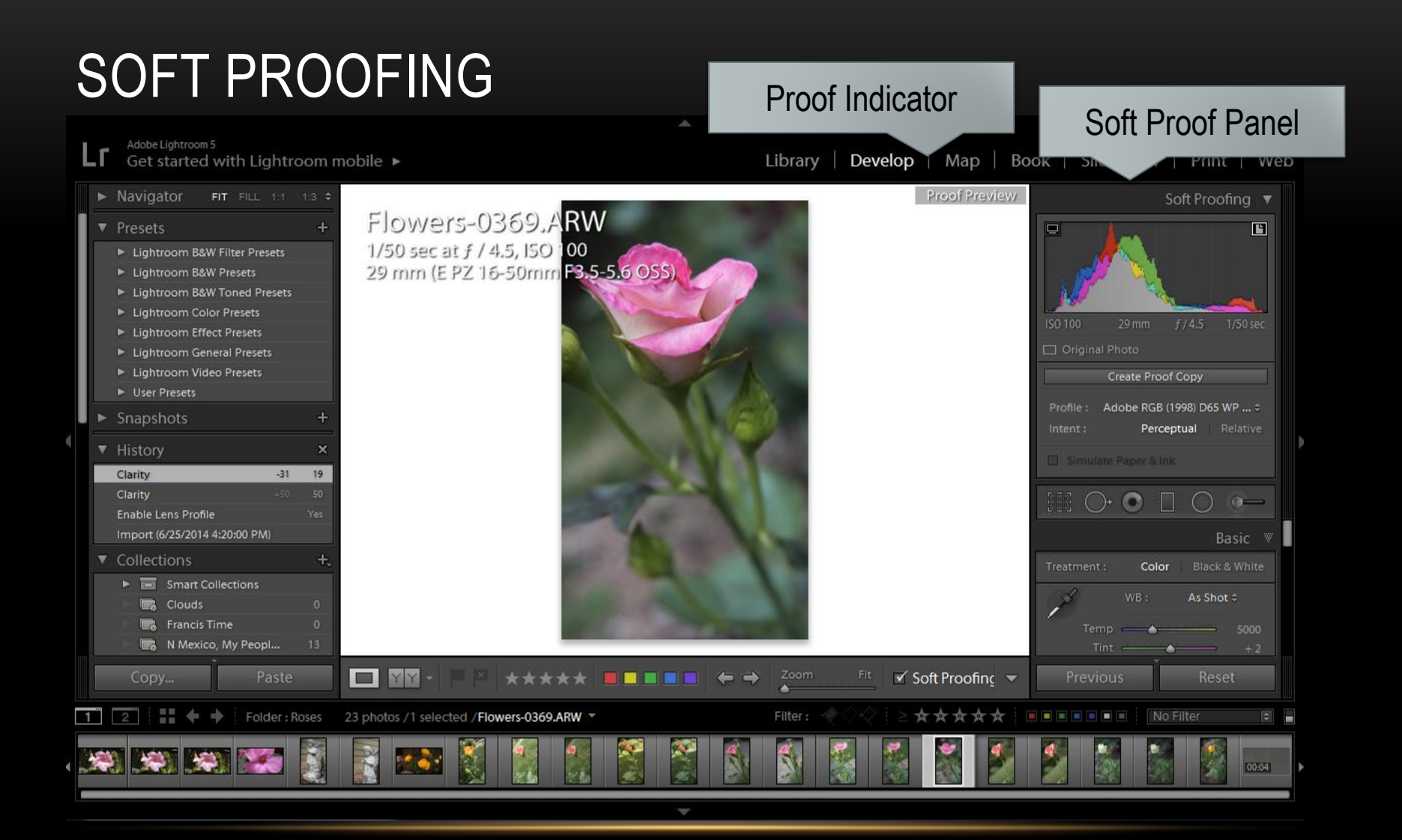

### SOFT PROOFING

- Panel
	- Monitor Gamut Warning
	- Destination Gamut Warning
	- Photo State
	- Create Proof Copy
	- Profile
	- Intent
	- Simulate Paper & Ink

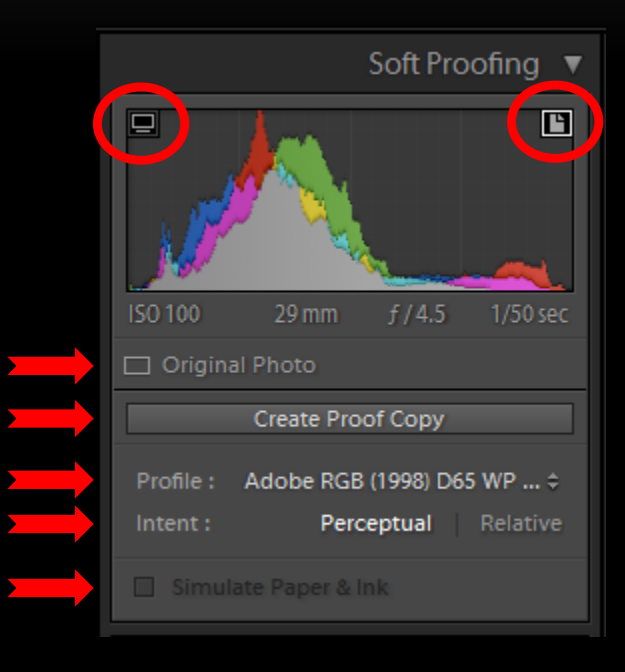

# SOFT PROOFING

- Create a Proof Copy
- Set Profile
- Adjust Photo to Remove Gamut Warning (OR NOT)

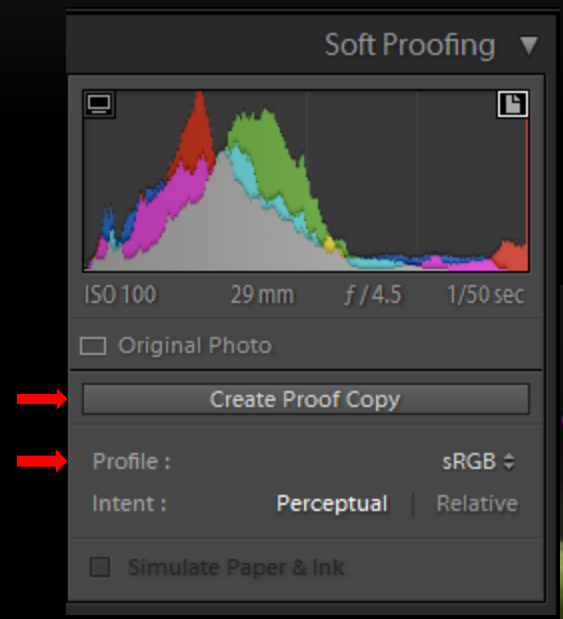

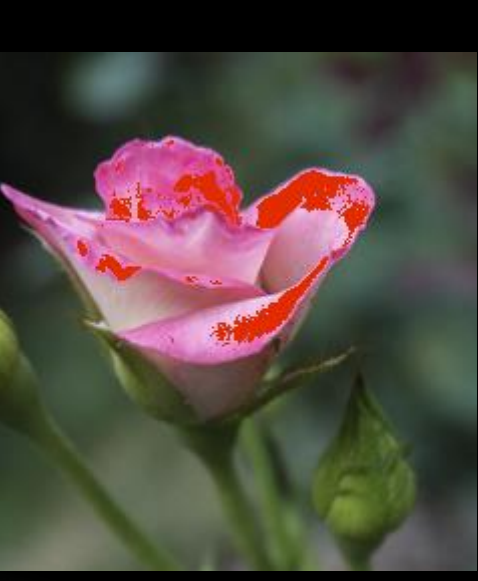

### SOFT PROOFING – READY FOR PRINT

- COSTCO Raleigh Poster Board Profile
- Actual Adjustments
	- Exposure 0.41
	- White Point -57
	- Highlights -73
- Possible Adjustments
	- Contrast
	- Brightness
	- (White Point & Highlights)
	- Saturation
	- Exposure -2/3 stop

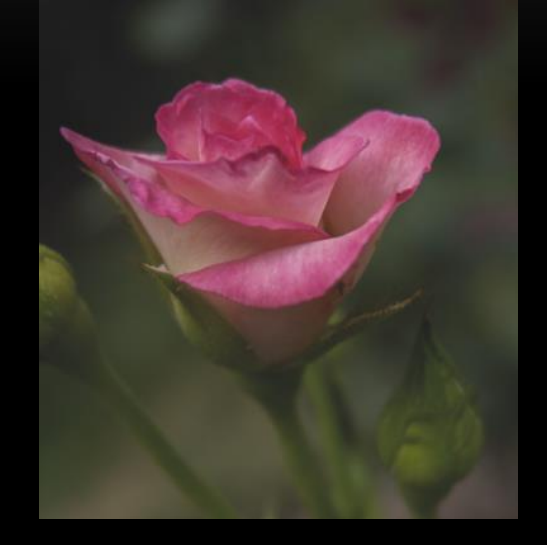

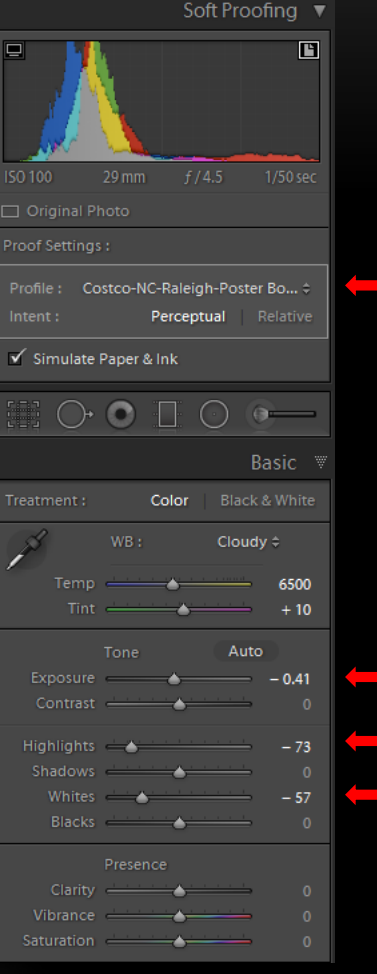

### COMPARE RESULTS

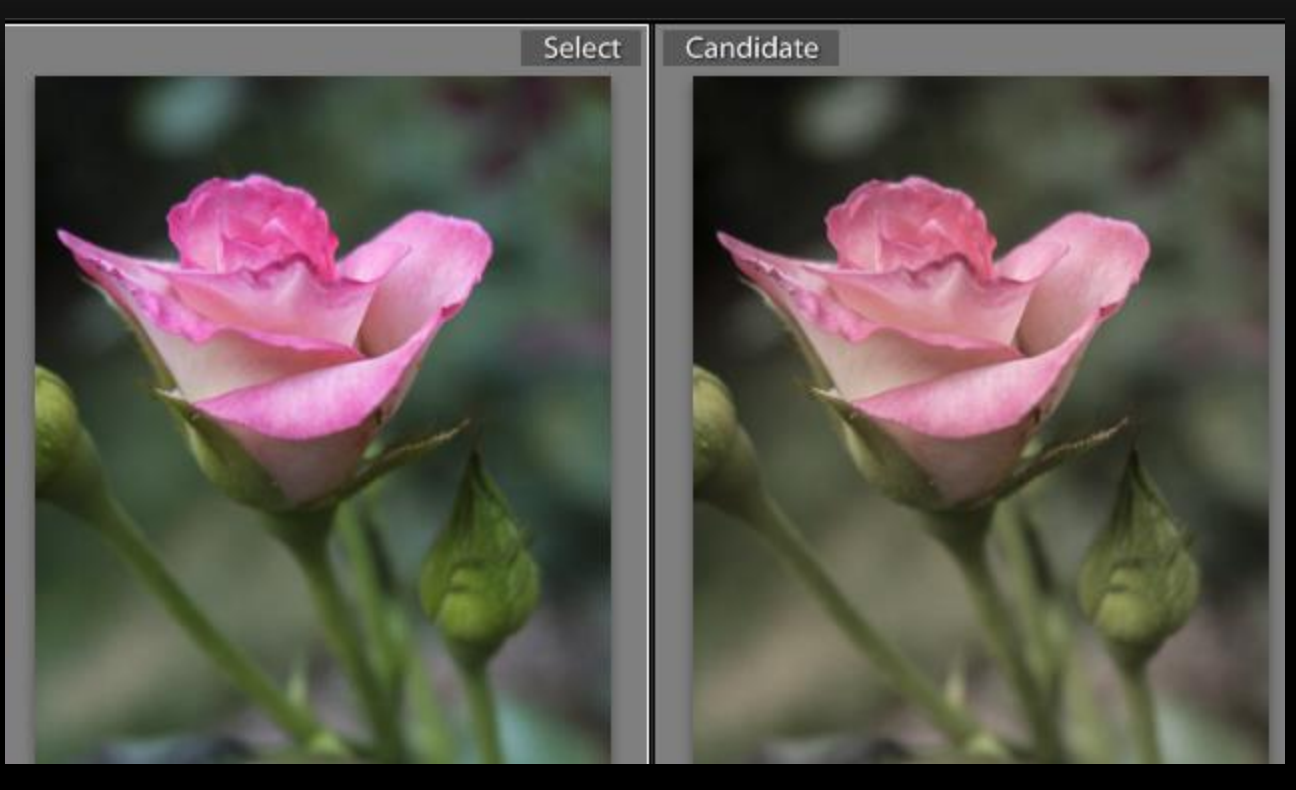

Original Soft Proofed for Costco Printer

#### SOFT PROOFING – RECOMMENDATIONS

- Obtain color profiles for printer
- If not available, use sRGB
- Create virtual copies of photos to soft proof if changes are needed
- Use Perceptual Rendering Intent under most circumstances
- For Web, use mainstream display space

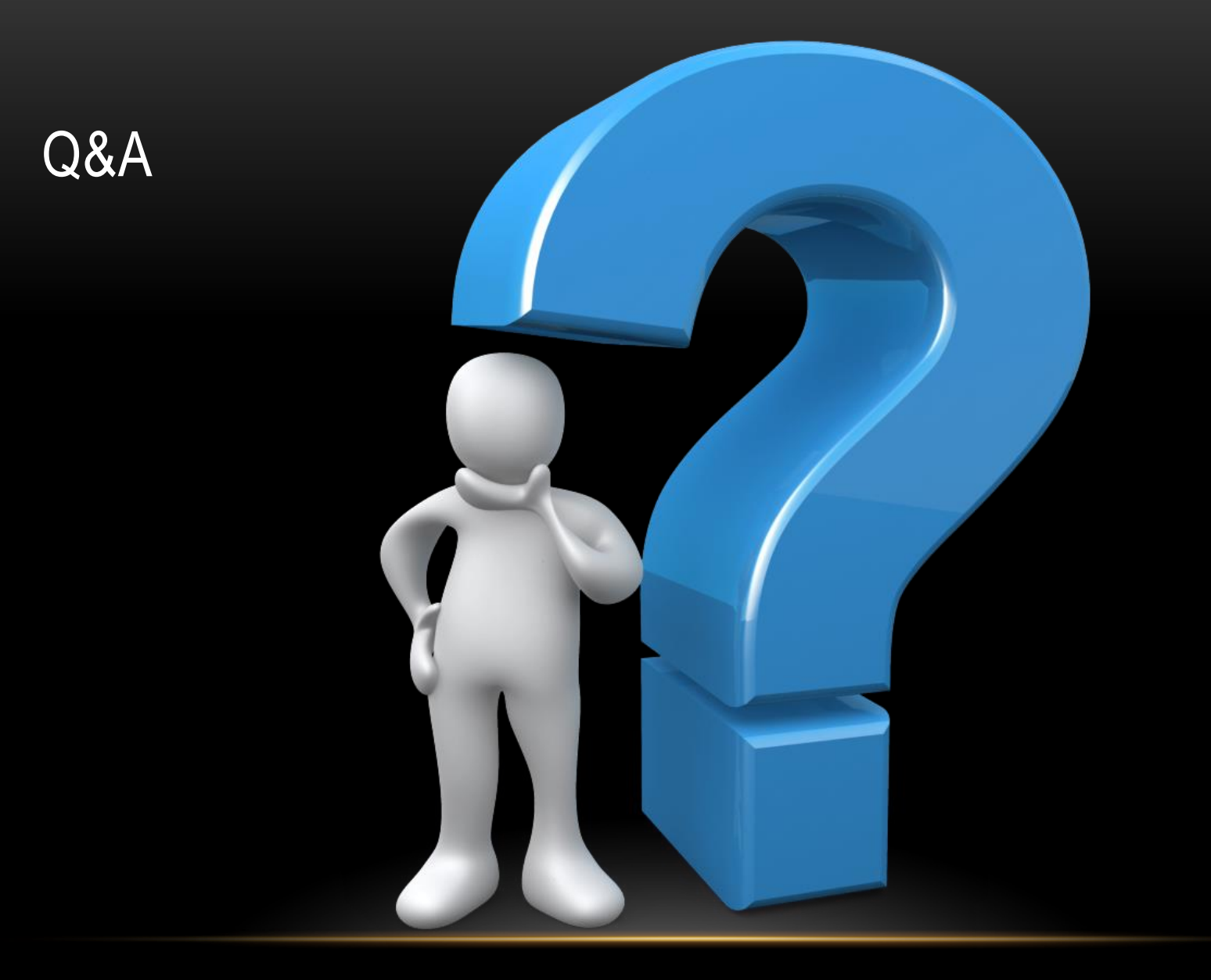

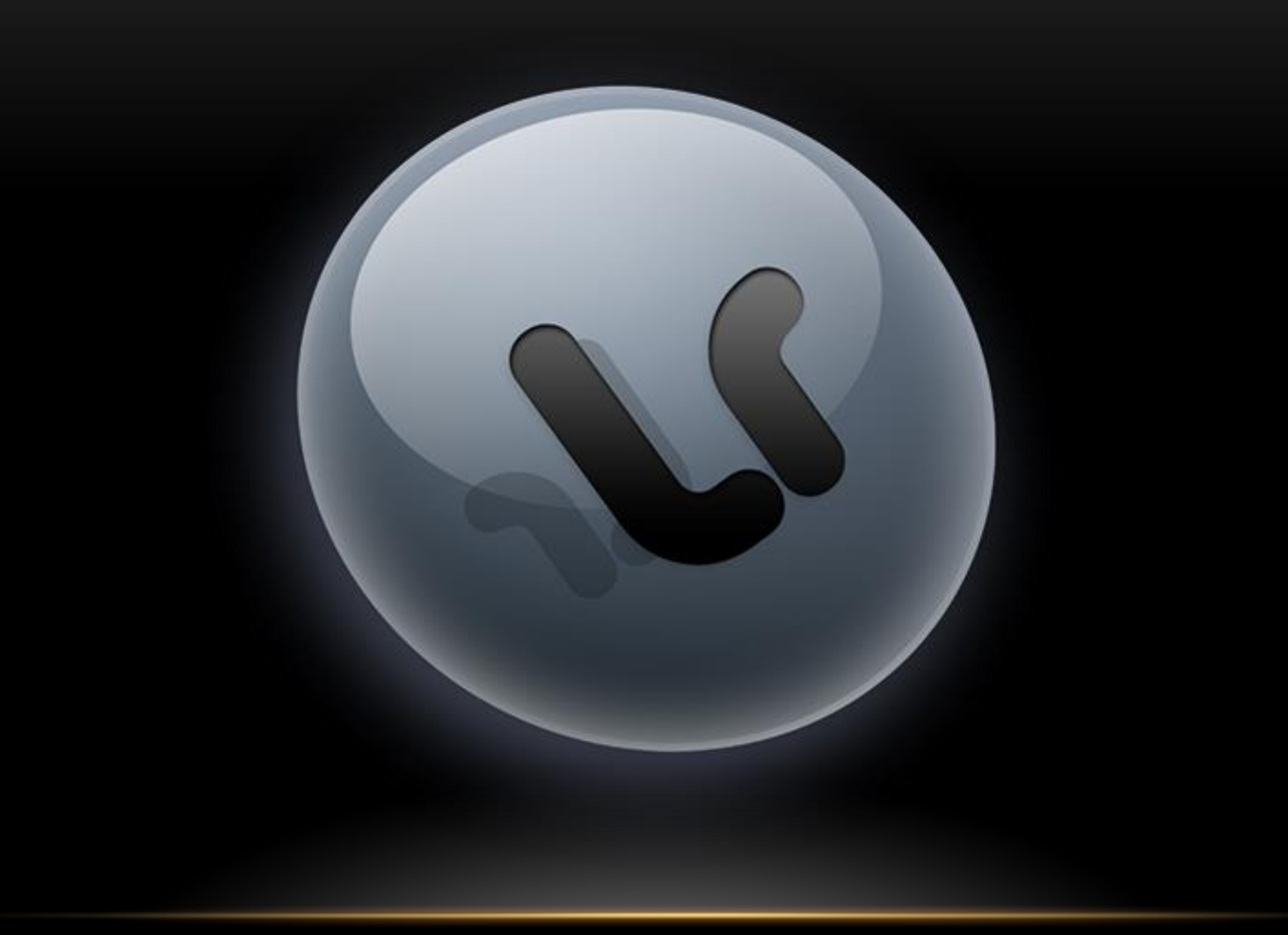